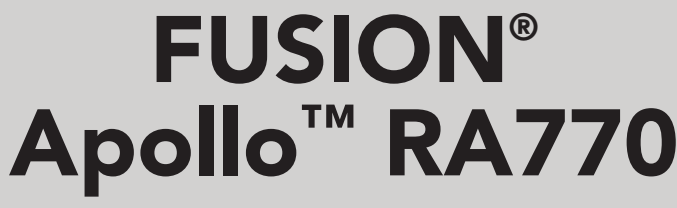

B E N U T Z E R H A N D B U C H

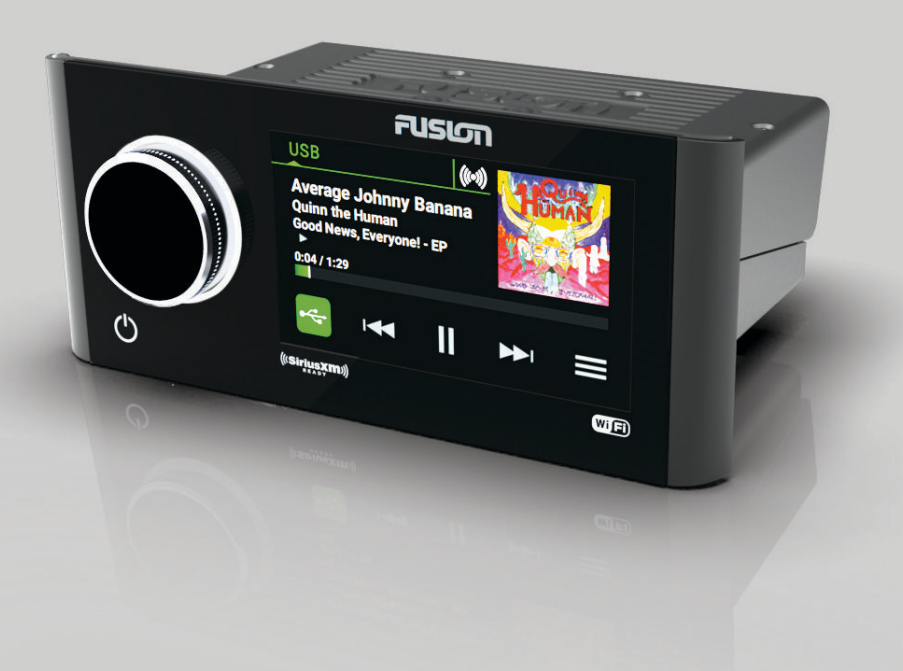

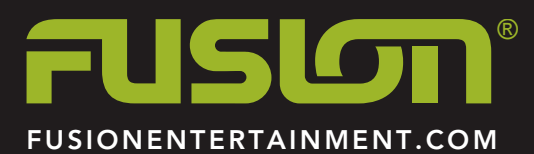

**DEUTSCH** 

#### © 2018 Garmin Ltd. oder deren Tochtergesellschaften

Alle Rechte vorbehalten. Gemäß Urheberrechten darf dieses Handbuch ohne die schriftliche Genehmigung von Garmin weder ganz noch teilweise kopiert werden. Garmin behält sich das Recht vor, Änderungen und Verbesserungen an seinen Produkten vorzunehmen und den Inhalt dieses Handbuchs zu ändern, ohne Personen oder Organisationen über solche Änderungen oder Verbesserungen informieren zu müssen. Unter [www.fusionentertainment.com](http://www.fusionentertainment.com) finden Sie aktuelle Updates sowie zusätzliche Informationen zur Verwendung dieses Produkts.

Garmin®, ANT®, FUSION® und das Fusion Logo sind Marken von Garmin Ltd. oder deren Tochtergesellschaften und sind in den USA und anderen Ländern eingetragen. Apollo™, Connect IQ™, FUSION-Link™, FUSION-Link Lite™ und FUSION PartyBus™ sind Marken von Garmin Ltd. oder deren Tochtergesellschaften. Diese Marken dürfen nur mit ausdrücklicher Genehmigung von Garmin verwendet werden.

Apple®, AirPlay®, iPhone® und iPod touch® sind Marken von Apple Inc. und in den USA und anderen Ländern eingetragen. App Store® ist eine Dienstleistungsmarke von Apple Inc. und in den USA und anderen Ländern eingetragen. Android™ und Google Play™ sind Marken von Google Inc. Die Wortmarke Bluetooth® und die Logos sind Eigentum von Bluetooth SIG, Inc. und werden von Garmin ausschließlich unter Lizenz verwendet. NMEA 2000° und das NMEA 2000-Logo sind eingetragene Marken der National Marine Electronics Association. SiriusXM®, SportsFlash™, TuneMix™, TuneStart™ und alle zugehörigen Marken und Logos sind Marken von Sirius XM Radio Inc. Alle Rechte vorbehalten. Wi-Fi® ist eine eingetragene Marke der Wi-Fi Alliance Corporation. Weitere Marken und Markennamen sind Eigentum ihrer jeweiligen Inhaber.

## **Inhaltsverzeichnis**

#### **[Erste Schritte](#page-4-0) 1** [Bedienelemente des Radios](#page-4-0) 1999 (1999) 1999 (1999) 1999 (1999) 1999 (1999) 1999 (1999) 1999 (1999) 1999 (1999) 1 [Auswählen einer Quelle](#page-4-0) 1 [Wiedergabesteuerungen](#page-4-0) aus der anteressen der anteressen aus der anteressen aus der anteressen aus der anteressen aus der anteressen aus der anteressen aus der anteressen aus der anteressen aus der anteressen aus der antere [Radiodisplay](#page-5-0) 2 [Anpassen der Beleuchtung und der Helligkeit der](#page-5-0)  [Drehsteuerung](#page-5-0) 2002 bei der Statten der Statten der Statten der Statten der Statten der Statten der Statten der [Aktivieren des Standby-Modus](#page-5-0) 2 [Verbinden des Media Player](#page-5-0) 2008 auch 2009 auch 2009 auch 2009 auch 2009 auch 2009 auch 2009 auch 2009 auch 200 [Kompatibilität von USB-Geräten](#page-5-0) 2 [Verbinden von AUX-Geräten](#page-5-0) 2 [Herstellen einer Verbindung mit einer Garmin® Uhr](#page-6-0) 3 [Verbinden von Apple Geräten über AirPlay](#page-6-0) 3 [Verbinden von UPnP-Geräte](#page-6-0) 3 **[Audiosteuerung](#page-6-0) 3** [Anpassen der Lautstärke](#page-6-0) 3 [Stummschalten aller verbundenen Radios](#page-6-0) 3<br>1 aassen des Klangs 3 [Anpassen des Klangs](#page-6-0) 3 [Deaktivieren der Laut-Einstellung für eine Zone](#page-7-0) 4 [Anpassen des Verstärkungswerts für AUX-Geräte](#page-7-0) 4 [Lautsprecherzonen](#page-7-0) 4 [Anpassen der Audioeinstellungen für eine Zone](#page-7-0) 4 [Anpassen des Subwoofer-Filters](#page-7-0) 4 [DSP-Einstellungen](#page-7-0) 4 [Konfigurieren der DSP-Einstellungen](#page-7-0) 4 **[Wiedergabe von Bluetooth Geräten](#page-7-0) 4** [Verbinden kompatibler Bluetooth Geräte](#page-8-0) 5 [Informationen zur Bluetooth Reichweite](#page-8-0) 5 [Auswählen einer anderen Bluetooth Quelle](#page-8-0) 5 [Einstellungen für die Bluetooth Quelle](#page-8-0) 5 **[Wiedergabe über USB-Geräte](#page-8-0) 5** [Steuern der Musikwiedergabe auf einem verbundenen Android](#page-8-0) [Gerät, USB-Stick oder Media Player](#page-8-0) 5 [Steuern der Musikwiedergabe auf einem verbundenen Apple](#page-8-0) [Gerät](#page-8-0) 1986 besteht in der Statistische Statistische Statistische Statistische Statistische Statistische Statis **[Radio](#page-8-0) 5** [Einstellen der Tuner-Region](#page-9-0) 6 [Ändern des Radiosenders](#page-9-0) 6 **[SiriusXM Satellitenradio](#page-9-0) 6** [Aktivieren der SiriusXM Quelle](#page-9-0) 6 [Finden der SiriusXM Radio-ID](#page-9-0) 6 [Aktivieren eines SiriusXM Abonnements](#page-9-0) 6 [Auswählen einer Kategorie](#page-9-0) 6 [Verwenden des Wiedergabemodus](#page-9-0) 6 [Alarme](#page-9-0) 6 [Hinzufügen von Interpreten- oder Titelalarmen](#page-9-0) auch der Findelanden von Teams für Spielalarme auch der Franzen<br>Transportionen von Teams für Spielalarme [Hinzufügen von Teams für Spielalarme](#page-10-0) 7 [Anzeigen aktiver Alarme](#page-10-0) 1988 (1988) 1988 (1988) 1989 (1988) 1989 (1988) 1989 (1988) 1989 (1988) 1989 (1988) 1<br>Verwalten von Alarmen [Verwalten von Alarmen](#page-10-0) [TuneMix™ Funktion](#page-10-0) 7 [Starten und Stoppen von TuneMix Sammlungen](#page-10-0) 7 [Erstellen und Anpassen von TuneMix Sammlungen](#page-10-0) 7 [SportsFlash Funktion](#page-10-0) 7 7 [Hinzufügen von Teams zum Erhalt von SportsFlash](#page-10-0)  [Alarmen](#page-10-0) 77 (1999) and 1999 and 1999 and 1999 and 1999 and 1999 and 1999 and 1999 and 1999 and 1999 and 1999 and 1999 and 1999 and 1999 and 1999 and 1999 and 1999 and 1999 and 1999 and 1999 and 1999 and 1999 and 1999 and 19 [Ändern der SportsFlash Team-Priorität](#page-10-0) *indern der TuneStart™ Funktion*<br>17 *X* [Aktivieren der TuneStart™ Funktion](#page-11-0) 8 [Jugendschutzfunktionen](#page-11-0) 8 [Entsperren der Jugendschutzfunktionen](#page-11-0) 8 [Sperren von Kanälen](#page-11-0) 88 auch 1976 von Kanälen 88 auch 1976 von Barnet 1976 von Barnet 1976 von Barnet 1976 von B [Löschen aller gesperrten Kanäle](#page-11-0) 8 auch 1988 bei dem Basic Barnetten Basic Barnetten Barnetten Barnetten Barnetten B [Ändern des Kenncodes für die Jugendschutzfunktionen](#page-11-0) 8 [Abmessungen oben](#page-18-0) 15

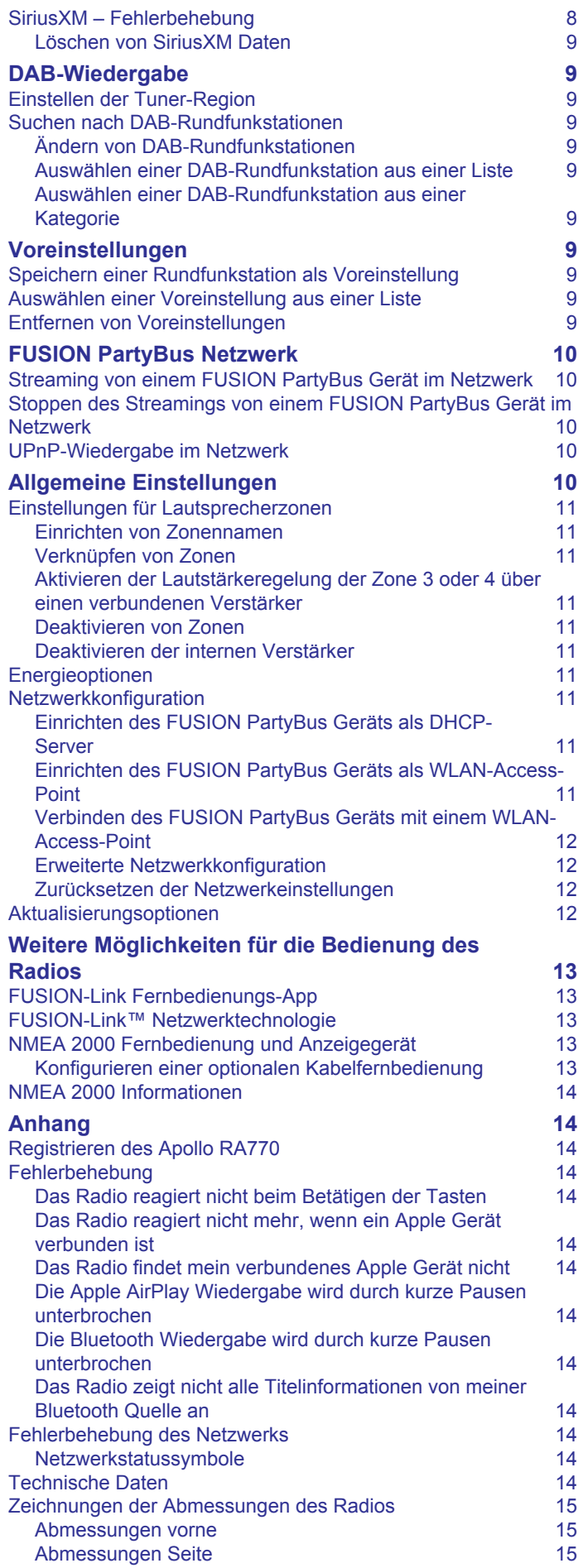

## **Erste Schritte**

### **WARNUNG**

<span id="page-4-0"></span>Lesen Sie alle Produktwarnungen und sonstigen wichtigen Informationen der Anleitung "*Wichtige Sicherheits- und Produktinformationen"*, die dem Produkt beiliegt.

## **Bedienelemente des Radios**

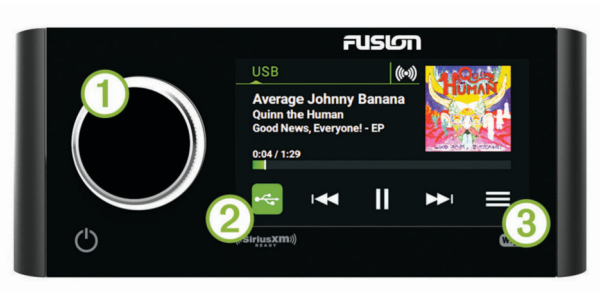

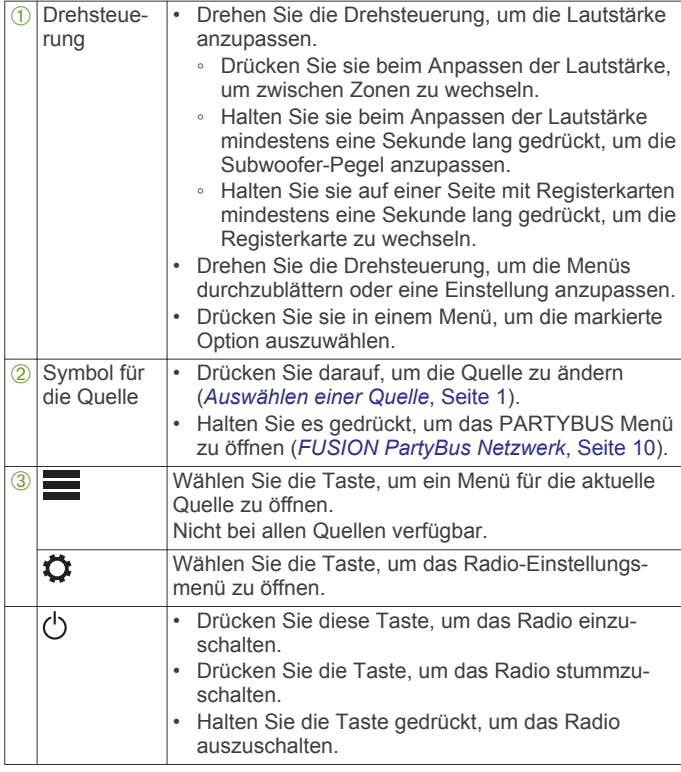

### **Auswählen einer Quelle**

**1** Wählen Sie das Symbol für die Quelle.

Das Symbol für die Quelle befindet sich unten links auf dem Display des Radios und gibt die derzeit ausgewählte Quelle an.

**2** Wählen Sie eine Quelle.

**TIPP:** Auf der Seite zum Auswählen der Quelle können Sie die Drehsteuerung wählen, um eine Quelle zu markieren und auszuwählen.

### **Wiedergabesteuerungen**

Die Wiedergabesteuerungen auf dem Display sind möglicherweise von der ausgewählten Quelle abhängig.

**HINWEIS:** Nachdem ca. 5 Sekunden lang Medien wiedergegeben wurden, werden die Wiedergabesteuerungen durch die Gestenseitenfunktion ausgeblendet. Streichen Sie nach unten über das Display, um die Wiedergabesteuerungen anzuzeigen (*Gestenseite*, Seite 1).

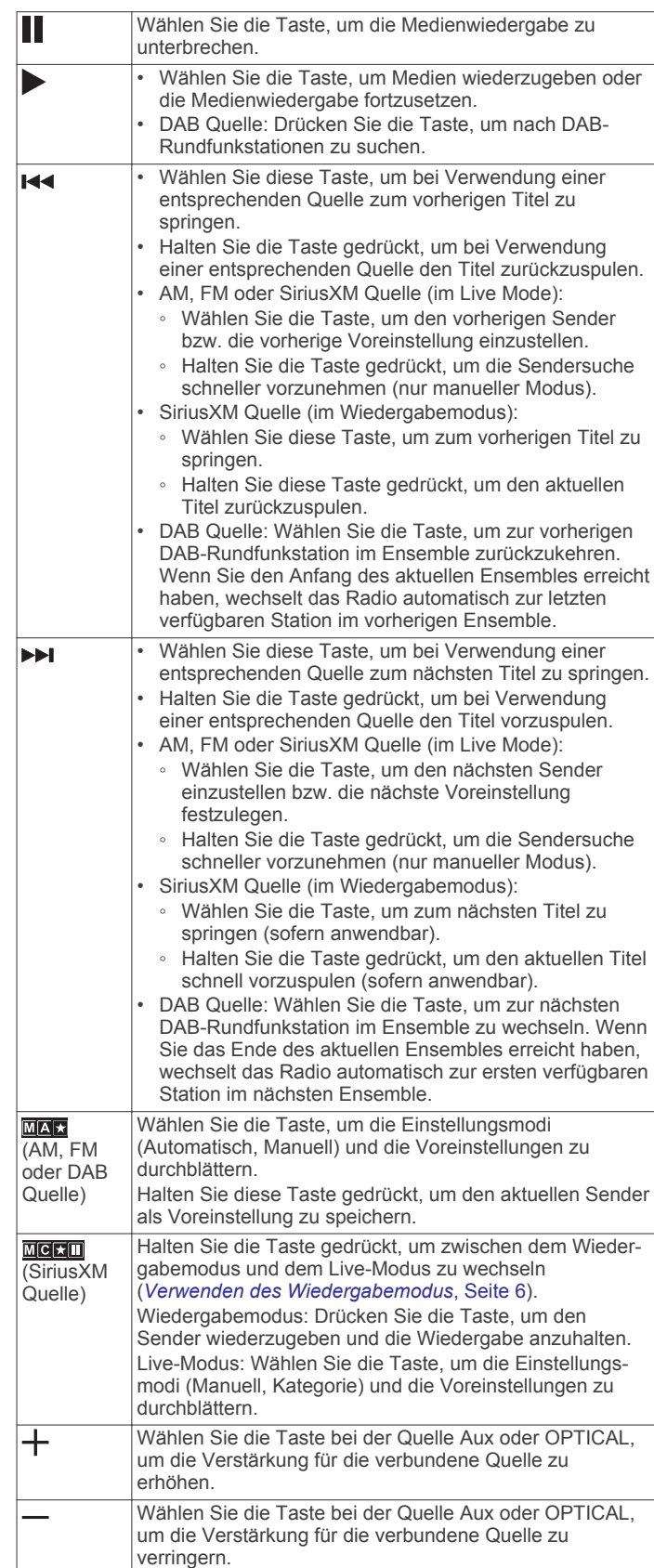

### *Gestenseite*

Nachdem ca. 5 Sekunden lang Medien wiedergegeben wurde, werden auf einer Seite nur die Titelinformationen und das Albumcover angezeigt. Bedienen Sie diese Seite über den Touchscreen.

• Streichen Sie nach links oder rechts, um den Titel oder die Voreinstellung zu ändern.

- <span id="page-5-0"></span>• Tippen Sie ca. eine Sekunde lang auf die Seite, um die Wiedergabe zu unterbrechen oder den Ton stumm zu schalten. Dies hängt von der jeweiligen Quelle ab.
- Streichen Sie nach unten, um zur Seite mit den Wiedergabesteuerungen zurückzukehren.

**HINWEIS:** Deaktivieren Sie diese Seite in den Einstellungen (*[Energieoptionen](#page-14-0)*, Seite 11).

### **Radiodisplay**

Die auf dem Radio angezeigten Informationen sind von der ausgewählten Quelle abhängig. Die Wiedergabesteuerungen auf dem Display sind möglicherweise von der ausgewählten Quelle abhängig (*[Wiedergabesteuerungen](#page-4-0)*, Seite 1). In diesem Beispiel ist ein Radio dargestellt, auf dem ein Titel von einem mit dem USB Anschluss verbundenen USB-Gerät wiedergegeben wird.

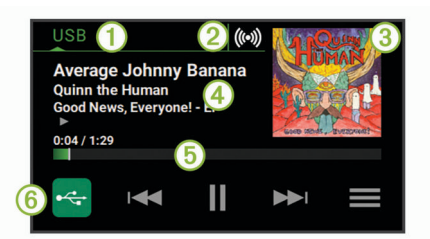

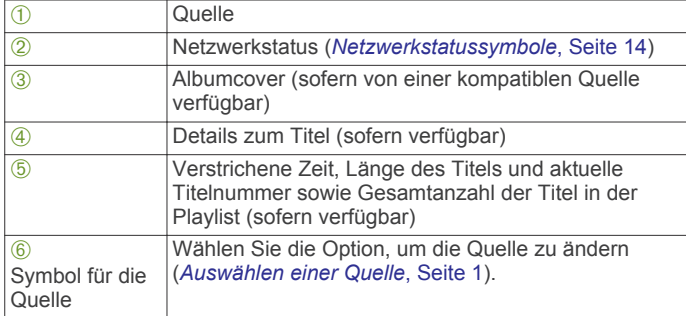

### **Anpassen der Beleuchtung und der Helligkeit der Drehsteuerung**

**HINWEIS:** Wenn Sie am Kabelbaum die Leitung zum Dimmen mit der Beleuchtungsleitung des Boots verbunden haben, werden die Hintergrundbeleuchtung und die Drehsteuerung automatisch abgeblendet, wenn die Schiffsbeleuchtung eingeschaltet ist. Dies beeinflusst eventuell, wie Sie die Helligkeitseinstellung anpassen.

- 1 Wählen Sie **= >**  $\bullet$  **> HELLIGKEIT**.
- **2** Passen Sie die Helligkeitsstufe an.

### **Aktivieren des Standby-Modus**

Sie können das Radio so einrichten, dass es den Standby-Modus mit geringer Leistungsaufnahme aktiviert, wenn Sie die Zündung ausschalten oder  $\circlearrowright$  gedrückt halten. Wenn Sie die Zündung einschalten oder erneut  $\circlearrowright$  drücken, erfolgt die Aktivierung in weniger als den üblichen 30 Sekunden.

**HINWEIS:** Wenn sich das Radio im Standby-Modus mit geringer Leistungsaufnahme befindet, nimmt das Radio weiterhin Strom von der Batterie auf. Die maximale Stromaufnahme im Standby-Modus beträgt 110 mA.

#### Wählen Sie **E** >  $\ddot{Q}$  > ENERGIEOPTIONEN > STANDBY-**MODUS**.

Das Radio aktiviert jetzt den Standby-Modus, wenn Sie gedrückt halten.

### **Verbinden des Media Player**

### **ACHTUNG**

Trennen Sie den Media Player stets vom Radio, wenn er nicht verwendet wird, und lassen Sie ihn nicht im Boot zurück. So beugen Sie Diebstählen vor und reduzieren das Risiko von Schäden durch extreme Temperaturen.

Entnehmen Sie den Media Player nicht, während Sie das Schiff führen, und verwenden Sie das Radio nicht auf eine Art und Weise, die Sie beim Führen des Schiffs ablenkt. Überprüfen Sie alle Seerechte in Verbindung mit der Verwendung, und beachten Sie sie.

Das Radio unterstützt verschiedene Media Player, darunter Smartphones und andere mobile Geräte. Sie können einen kompatiblen Media Player über eine drahtlose Bluetooth® Verbindung oder über eine USB-Verbindung mit dem USB Anschluss verbinden. Mit dem Radio können Medien von UPnP-Geräten (Universal Plug and Play) wiedergegeben werden, z. B. von einem mit demselben Netzwerk verbundenen NAS-Gerät (Network Attached Storage). Mit dem Radio können Medien von kompatiblen Apple® Geräten wiedergegeben werden, die über die AirPlay® Funktion mit demselben Netzwerk verbunden sind.

### **Kompatibilität von USB-Geräten**

Verwenden Sie einen USB-Stick oder das USB-Kabel Ihres Media Players, um einen Media Player oder ein mobiles Gerät mit dem USB Anschluss zu verbinden.

Das Radio ist mit iAP2 Apple Geräten kompatibel, z. B. mit dem iPhone® X, iPhone 8 Plus, iPhone 8, iPhone 7 Plus, iPhone 7, iPhone SE, iPhone 6s Plus, iPhone 6s, iPhone 6 Plus, iPhone 6, iPhone 5s, iPhone 5c, iPhone 5 und iPod touch® (5. und 6. Generation).

Das Radio ist mit Android™ Geräten kompatibel, die den MTP-Modus unterstützen.

Das Radio ist mit Media Playern und anderen USB-Massenspeichergeräten kompatibel, einschließlich USB-Sticks. Musik auf USB-Laufwerken muss folgende Bedingungen erfüllen:

- Das USB-Massenspeichergerät muss im FAT32- oder NTFS-Dateisystem formatiert sein.
- Die Musikdateien müssen als MP3-, AAC- (.m4a) oder FLAC-Dateien vorliegen.
- Wenn Sie eine mobile Festplatte verbinden, müssen Sie sie an eine externe Stromquelle anschließen. Es ist nicht möglich, eine mobile Festplatte über den USB-Anschluss dieses Radios mit Strom zu versorgen.

#### *Verbinden von USB-Geräten*

Sie können ein USB-Gerät mit dem USB Anschluss des Radios verbinden.

- **1** Identifizieren Sie den USB Anschluss auf der Rückseite des Radios.
- **2** Verbinden Sie das USB-Gerät mit dem USB Anschluss.
- **3** Wählen Sie die USB-Quelle.

#### **Verbinden von AUX-Geräten**

Sie können verschiedene AUX-Geräte mit dem Radio verbinden. Diese Geräte verfügen entweder über RCA-Stecker, einen Line-Ausgang oder einen Kopfhöreranschluss.

- **1** Identifizieren Sie die AUX-Stecker am Kabelbaum.
- **2** Verbinden Sie bei Bedarf ein RCA-auf 3,5-mm-Adapterkabel mit dem AUX-Gerät.
- **3** Verbinden Sie das AUX-Gerät mit den AUX IN RCA-Steckern am Kabelbaum.
- **4** Wählen Sie die **Aux** Quelle.

### <span id="page-6-0"></span>*Optische Audioverbindung*

Sie können Geräte mit einer optischen Audioausgabe über ein optisches Audiokabel mit dem Radio verbinden. Fernseher, DVD-Player, CD-Player und andere Geräte liefern evtl. eine digitale optische Audioausgabe.

Dieses Radio unterstützt nur PCM-Audio. Möglicherweise müssen Sie die Einstellungen des Geräts ändern, um PCM-Audio auszugeben.

**HINWEIS:** Da das Streaming von Audio über das FUSION PartyBus™ Netzwerk zu einer kurzen Verzögerung führt, ist das Streaming von Inhalten über einen Fernseher oder DVD-Player evtl. nicht ideal. Bei Bedarf können Sie in den Einstellungen die Streaming-Quelle OPTICAL deaktivieren (*[Allgemeine](#page-13-0) [Einstellungen](#page-13-0)*, Seite 10).

### **Herstellen einer Verbindung mit einer Garmin® Uhr**

Eine Liste kompatibler Garmin Uhren finden Sie unter [www.fusionentertainment.com.](http://www.fusionentertainment.com)

Weitere Informationen zur Uhr finden Sie im Handbuch der Uhr unter [www.garmin.com/manuals.](http://www.garmin.com/manuals)

- **1** Folgen Sie den Anweisungen im Handbuch der Uhr, um die FUSION-Link Lite™ App aus dem Connect IQ™ Shop auf der Uhr zu installieren.
- **2** Wählen Sie auf dem Radio die **BT** Quelle.
- **3** Wählen Sie > **SICHTBAR**.
- Das Radio bleibt zwei Minuten lang sichtbar.
- **4** Die Uhr muss sich in einer Entfernung von maximal 3 m (10 Fuß) zum Radio befinden. **HINWEIS:** Halten Sie beim Koppeln eine Entfernung von mindestens 10 m (33 Fuß) zu anderen ANT® Geräten ein.
- **5** Öffnen Sie auf der Uhr die FUSION-Link Lite App.

Wenn Sie die App das erste Mal auf der Uhr öffnen, wird die Uhr automatisch mit dem Radio gekoppelt und stellt eine Verbindung mit ihm her. Wenn Sie ein anderes Radio koppeln müssen, wählen Sie in der FUSION-Link Lite App die Option **Einstellungen** > **Neues koppeln**.

**6** Steuern Sie die Audiowiedergabe über die FUSION-Link Lite App auf der Uhr.

Nachdem die Geräte gekoppelt wurden, stellen sie automatisch eine Verbindung her, wenn sie eingeschaltet und in Reichweite sind und wenn die App auf der Uhr geöffnet ist.

### **Verbinden von Apple Geräten über AirPlay**

**1** Stellen Sie über das Einstellungsmenü des Apple Geräts eine Verbindung mit demselben drahtlosen Netzwerk her, mit dem auch das kompatible FUSION® Radio verbunden ist.

**HINWEIS:** Sie können einige Apple Geräte über ein Netzwerkkabel mit dem Netzwerk verbinden (sofern zutreffend). Weitere Informationen finden Sie auf der Apple-**Website** 

- **2** Öffnen Sie auf dem Apple Gerät die Musik-App, die Sie an das Radio streamen möchten.
- **3** Wählen Sie in der Musik-App oder im Programm die Option bzw. .. und wählen Sie den Namen des Radios.
- **4** Starten Sie bei Bedarf die Musikwiedergabe auf der App.

Das Radio wechselt automatisch zur Quelle AirPlay und gibt Audio vom Apple Gerät wieder.

**HINWEIS:** Auf einigen AirPlay Geräten wirkt sich das Anpassen der Lautstärke auf dem Gerät auf die Lautstärke des Radios aus.

**HINWEIS:** Sie können die Quelle AirPlay über die FUSION PartyBus Funktion nicht an andere Radios im Netzwerk streamen.

### *Einrichten eines AirPlay Kennworts*

Sie können ein Kennwort einrichten, das Benutzer eingeben müssen, wenn Sie über die AirPlay Funktion eine Verbindung mit dem Radio herstellen.

- 1 Wählen Sie **E** >  $\bullet$  > AirPlay-KENNWORT.
- **2** Geben Sie ein Kennwort ein. **HINWEIS:** Beim AirPlay Kennwort muss die Groß- und Kleinschreibung beachtet werden.

Wenn Benutzer über die AirPlay Funktion eine Verbindung mit diesem Radio herstellen, müssen Sie auf dem eigenen Apple Gerät das Kennwort eingeben.

### **Verbinden von UPnP-Geräte**

Sie müssen das Radio entweder per Kabel oder drahtlos mit einem Netzwerk verbinden, um Medien von UPnP-Geräten, z. B. von einem NAS-Gerät wiederzugeben.

- **1** Verbinden Sie das UPnP-Gerät mit demselben Netzwerk, mit dem auch das Radio verbunden ist. Bei Bedarf finden Sie weitere Informationen hierzu in den Anweisungen des UPnP-
- Geräts und Routers. **2** Wählen Sie auf dem Radio die UPnP-Quelle (*[Auswählen](#page-4-0)  [einer Quelle](#page-4-0)*, Seite 1).

Sie können Medien des UPnP-Geräts auf dieselbe Weise durchsuchen und wiedergeben wie Medien von einen USB-Stick (*[Steuern der Musikwiedergabe auf einem verbundenen](#page-8-0) [Android Gerät, USB-Stick oder Media Player](#page-8-0)*, Seite 5).

## **Audiosteuerung**

### **Anpassen der Lautstärke**

- **1** Drehen Sie die Drehsteuerung, um die Lautstärkeseite zu öffnen.
- **2** Wählen Sie eine Option:
	- Verwenden Sie den Touchscreen, um die Lautstärke für die einzelnen Zonen anzupassen.
	- Verwenden Sie die Drehsteuerung, um die Lautstärke für die markierte Zone anzupassen.
- **3** Drücken Sie bei Bedarf auf die Drehsteuerung, um zwischen Zonen zu wechseln.

**TIPP:** Wenn Sie alle Zonen gleichzeitig steuern möchten, drücken Sie die Drehsteuerung, bis GLOBAL markiert ist, oder verwenden Sie den Touchscreen, um die Zone GLOBAL anzupassen.

### **Stummschalten aller verbundenen Radios**

Sie können den Ton dieses Radios oder aller mit dem Netzwerk verbundenen Radios schnell stumm schalten (*[FUSION](#page-13-0) [PartyBus Netzwerk](#page-13-0)*, Seite 10).

- 1 Wählen Sie bei einer beliebigen Quelle die Taste  $\Diamond$ . Das Stummschaltsymbol wird angezeigt, und der Ton von diesem Radio wird stumm geschaltet.
- **2** Wählen Sie **SYSTEM STUMM**. Der Ton aller verbundenen Radios wird stumm geschaltet.
- **3** Wählen Sie **SYSTEM LAUT**. Der Ton aller verbundenen Radios wird wieder eingeschaltet.

### **Anpassen des Klangs**

- **1** Wählen Sie  $\equiv$  >  $\bullet$  > ZONE.
- **2** Wählen Sie eine Zone aus.
- **3** Wählen Sie **TON**.
- **4** Wählen Sie eine Option:
	- Passen Sie den Pegel des jeweiligen Tons mithilfe des Schiebereglers an.

<span id="page-7-0"></span>• Drücken Sie auf die Drehsteuerung, um einen Ton zu wählen, und drehen Sie die Drehsteuerung, um den Pegel des jeweiligen Tons anzupassen.

### **Deaktivieren der Laut-Einstellung für eine Zone**

Mit der Einstellung LAUT wird der Frequenzgang bei einer geringeren Lautstärke beibehalten und die empfundene Lautstärke bei einer höheren Lautstärke erhöht. Diese Einstellung ist standardmäßig in allen Zonen aktiviert.

- **1** Wählen Sie  $\equiv$  >  $\bullet$  > ZONE.
- **2** Wählen Sie eine Zone aus.
- **3** Wählen Sie **LAUT**, um die Auswahl des Kontrollkästchens aufzuheben.

### **Anpassen des Verstärkungswerts für AUX-Geräte**

Sie können den Verstärkungswert für ein verbundenes AUX-Gerät anpassen, damit die Lautstärke mit der anderer Medienquellen vergleichbar ist. Die Verstärkung lässt sich in Schritten von 1 dB anpassen. Sie können außerdem die Verstärkung für digitale Quellen mit einer optischen Audioverbindung anpassen.

- **1** Wählen Sie eine AUX-Quelle.
- **2** Wählen Sie eine Option:
	- Erhöhen Sie den Verstärkungswert mit  $+$ .
	- Verringern Sie den Verstärkungswert mit $-$ .

**HINWEIS:** Wenn Sie die beste Klangqualität bei Verwendung eines tragbaren Media Players mit Kopfhöreranschluss erzielen möchten, müssen Sie evtl. die Lautstärke am Media Player anpassen und nicht den Verstärkungswert.

### **Lautsprecherzonen**

Sie können Lautsprecher in einem Bereich in eine Lautsprecherzone gruppieren. Dies ermöglicht es Ihnen, den Audiopegel der Zonen einzeln zu steuern. Beispielsweise könnte die Tonausgabe in der Kabine leiser sein als auf Deck.

Sie können Balance, Lautstärkepegel, Ton, Subwoofer-Pegel, Subwoofer-Frequenz und die Namen der einzelnen Zonen anpassen und andere zonenspezifische Einstellungen konfigurieren (*[Einstellungen für Lautsprecherzonen](#page-14-0)*, Seite 11).

### **Anpassen der Audioeinstellungen für eine Zone**

- 1 Wählen Sie  $\equiv$  >  $\ddot{\mathbf{Q}}$  > ZONE.
- **2** Wählen Sie eine Zone aus.
- **3** Wählen Sie **WEITERE**.
- **4** Wählen Sie eine oder mehrere Optionen: **HINWEIS:** Es sind nicht alle Optionen für alle Zonen
	- verfügbar. • Wählen Sie **LAUTSTÄRKENBEGRENZUNG**, und passen
	- Sie den Pegel an, um die maximale Lautstärke für diese Zone zu begrenzen.
	- Wählen Sie **SUBWOOFER-GRENZE**, und passen Sie den Pegel an, um die Subwoofer-Grenze für diese Zone festzulegen.
	- Wählen Sie **BALANCE**, und passen Sie die Balance an, um die Balance für den rechten und linken Lautsprecher in dieser Zone anzupassen.

### **Anpassen des Subwoofer-Filters**

Steuern Sie mithilfe der Einstellung für den Subwoofer-Filter die Trennfrequenz für jede Zone. Dies kann für einen besseren Gesamtklang der Lautsprecher und des Subwoofers sorgen. Tonsignale über der gewählten Frequenz werden nicht an den Subwoofer weitergegeben.

**HINWEIS:** Wenn eine DSP-Einstellung auf die Zone angewendet wurde, kann diese Einstellung nicht über das Radio geändert werden. Sie können die DSP-Einstellung für die beste Trennfrequenz anzeigen, die vom DSP-Controller berechnet wurde, allerdings können Sie sie nicht anpassen.

- **1** Wählen Sie  $\equiv$  >  $\bullet$  > ZONE.
- **2** Wählen Sie eine Zone aus.
- **3** Wählen Sie **SUBWOOFER-FREQUENZ**.
- **4** Wählen Sie eine Frequenz aus.

### **DSP-Einstellungen**

Dieses Radio unterstützt die digitale Signalverarbeitung (DSP). Sie können vorkonfigurierte DSP-Einstellungen für FUSION Lautsprecher und Verstärker wählen, um die Audiowiedergabe am jeweiligen Montageort zu optimieren.

Alle DSP-Einstellungen werden über die FUSION-Link™ Fernbedienungs-App konfiguriert (*[FUSION-Link](#page-16-0)  [Fernbedienungs-App](#page-16-0)*, Seite 13).

#### **Konfigurieren der DSP-Einstellungen**

Laden Sie zunächst die FUSION-Link Fernbedienungs-App auf ein kompatibles Apple oder Android Gerät herunter, und installieren Sie sie. Konfigurieren Sie erst dann die DSP-Einstellungen (*[FUSION-Link Fernbedienungs-App](#page-16-0)*, Seite 13).

Konfigurieren Sie die DSP-Einstellungen, um den Ton der einzelnen Zonen optimal an die installierten Lautsprecher, Verstärker und die Umgebung anzupassen.

- **1** Stellen Sie über das Einstellungsmenü des Apple oder Android Geräts per Bluetooth eine Verbindung mit dem Radio her, oder stellen Sie eine Verbindung mit demselben drahtlosen Netzwerk her, mit dem auch das Radio verbunden ist.
- **2** Öffnen Sie auf dem kompatiblen Apple oder Android Gerät die FUSION-Link Fernbedienungs-App.
- **3** Wählen Sie bei Bedarf das Radio aus, das Sie konfigurieren möchten.
- 4 Wählen Sie  $\bullet$ .
- **5** Wählen Sie bei Bedarf die Registerkarte **MUSIC SETTINGS**.
- **6** Wählen Sie **Zone**.
- **7** Wählen Sie eine Zone aus.
- **8** Wählen Sie **DSP SETTINGS**.
- **9** Konfigurieren Sie die DSP-Einstellungen wie erforderlich abhängig von den Modellen der FUSION Lautsprecher und Verstärker, die mit der Zone verbunden sind.

**10**Wiederholen Sie diese Schritte für jede Zone.

- **11**Wählen Sie nach Abschluss der Konfiguration der DSP-Einstellungen für alle Zonen eine Option:
	- Wählen Sie auf einem Apple Gerät die Option **Zone** > **SETTINGS** > **SEND DSP SETTINGS**.
	- Wählen Sie auf einem Android Gerät die Option > **Zone**  > **SEND DSP SETTINGS**.

## **Wiedergabe von Bluetooth Geräten**

Sie können das Radio mit bis zu acht Bluetooth Mediengeräten verbinden.

Die Wiedergabe kann auf allen Bluetooth Geräten über die Bedienelemente des Radios gesteuert werden. Auf einigen Geräten können Sie die Musiksammlung über das Menü des Radios durchsuchen. Auf Bluetooth Geräten, die das Durchsuchen von Medien nicht unterstützen, wählen Sie den Titel oder die Playlist auf dem Mediengerät aus.

Die Verfügbarkeit von Titelinformationen wie Titelname, Name des Interpreten, Länge des Titels und Albumcover hängt vom Media Player und von der Musikanwendung ab.

### <span id="page-8-0"></span>**Verbinden kompatibler Bluetooth Geräte**

Geben Sie Medien von einem kompatiblen Bluetooth Gerät über die drahtlose Bluetooth Verbindung wieder.

Sie können die Musikwiedergabe über die Medienapp auf einem Bluetooth Gerät oder über die FUSION-Link Fernbedienungs-App steuern (*[FUSION-Link Fernbedienungs-App](#page-16-0)*, Seite 13).

- **1** Wählen Sie die **BT** Quelle.
- **2** Wählen Sie > **SICHTBAR**, damit das Radio auf dem kompatiblen Bluetooth Gerät angezeigt wird.
- **3** Aktivieren Sie Bluetooth auf dem kompatiblen Bluetooth Gerät.
- **4** Das kompatible Bluetooth Gerät muss sich in einer Entfernung von 10 m (33 Fuß) zum Radio befinden.
- **5** Suchen Sie auf dem kompatiblen Bluetooth Gerät nach Bluetooth Geräten.
- **6** Wählen Sie auf dem kompatiblen Bluetooth Gerät das Radio in der Liste erkannter Geräte aus.
- **7** Folgen Sie auf dem kompatiblen Bluetooth Gerät den angezeigten Anweisungen, um das Gerät mit dem erkannten Radio zu koppeln und zu verbinden.

Bei der Kopplung werden Sie möglicherweise vom kompatiblen Bluetooth Gerät aufgefordert, einen Code auf dem Radio zu bestätigen. Obwohl im Radio kein Code angezeigt wird, stellt es ordnungsgemäß eine Verbindung her, wenn Sie die Meldung auf dem Bluetooth Gerät bestätigen.

**8** Falls das kompatible Bluetooth Gerät nicht sofort eine Verbindung mit dem Radio herstellt, wiederholen Sie die Schritte 1 bis 7.

Die Einstellung SICHTBAR wird nach zwei Minuten automatisch deaktiviert.

**HINWEIS:** Auf einigen Bluetooth Geräten wirkt sich das Anpassen der Lautstärke auf dem Gerät auf die Lautstärke des Radios aus.

#### **Informationen zur Bluetooth Reichweite**

Das Radio und drahtlose Bluetooth Geräte haben eine Reichweite von 10 m (33 Fuß). Damit das Gerät optimal funktioniert, sollte das drahtlose Bluetooth Gerät außerdem eine ungehinderte Sicht zum Radio haben.

### **Auswählen einer anderen Bluetooth Quelle**

Wenn mehrere Bluetooth Geräte mit dem Radio gekoppelt sind, können Sie bei Bedarf eine andere Quelle auswählen. Sie können das Radio mit bis zu acht Bluetooth Geräten koppeln.

- **1** Achten Sie darauf, dass **BLUETOOTH** als Quelle ausgewählt ist. Wählen Sie dann $\equiv$ .
- **2** Wählen Sie ein Bluetooth Gerät.

### **Einstellungen für die Bluetooth Quelle**

Achten Sie darauf, dass BLUETOOTH als Quelle ausgewählt ist. Wählen Sie dann

**SICHTBAR**: Das Radio ist für andere Bluetooth Geräte sichtbar. Diese Einstellung wird nach zwei Minuten automatisch deaktiviert, damit es nach der Kopplung eines Bluetooth Geräts mit dem Radio nicht zu Unterbrechungen der Tonausgabe kommt.

**GERÄT ENTFERNEN**: Entfernt das Bluetooth Gerät vom Radio. Wenn der Ton wieder von diesem Bluetooth Gerät wiedergegeben werden soll, müssen Sie das Gerät erneut koppeln.

## **Wiedergabe über USB-Geräte**

Sie können verschiedene USB-Media-Player, USB-Sticks und Smartphones mit dem Radio verbinden. Der Zugriff auf die USB-Quelle ist von der Art des verbundenen Media Players oder Smartphones abhängig.

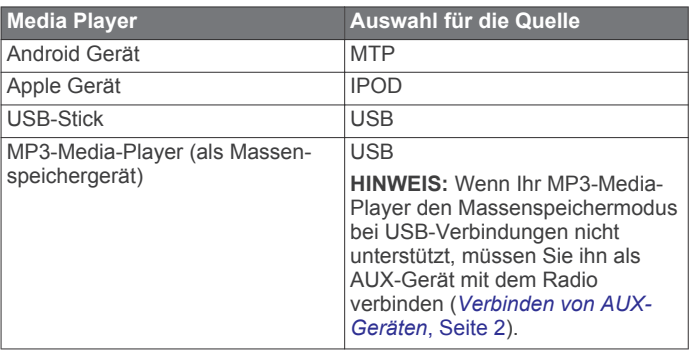

**HINWEIS:** Die Verfügbarkeit von Titelinformationen wie Titelname, Name des Interpreten und Länge des Titels hängt vom Media Player und der Musikanwendung ab.

### **Steuern der Musikwiedergabe auf einem verbundenen Android Gerät, USB-Stick oder Media Player**

- **1** Verbinden Sie ein kompatibles Android Gerät bzw. einen kompatiblen USB-Stick oder Media Player mit dem Radio.
- **2** Wählen Sie auf dem Radio die entsprechende Quelle.
- **3** Wählen Sie .
- **4** Wählen Sie bei Bedarf den Namen des Geräts oder USB-Laufwerks, um die Dateistruktur anzuzeigen.
- **5** Wählen Sie einen Titel, um die Musikwiedergabe zu starten. Über die Bedienelemente des Radios können Sie Titel

auswählen, wiedergeben, anhalten und überspringen.

### **Steuern der Musikwiedergabe auf einem verbundenen Apple Gerät**

- **1** Verbinden Sie ein kompatibles Apple Smartphone bzw. einen kompatiblen Media Player über USB oder Bluetooth (sofern verfügbar) mit dem Radio.
- **2** Wählen Sie auf dem Radio die entsprechende Quelle.
- **3** Öffnen Sie auf dem verbundenen Gerät eine Musikanwendung, und starten Sie die Wiedergabe.

Über die Bedienelemente der Musikanwendung oder des Radios können Sie Titel auswählen, wiedergeben, anhalten und überspringen.

## **Radio**

Zum Anhören von AM- und UKW-Radio muss eine geeignete AM-/UKW-Marineantenne ordnungsgemäß mit dem Radio verbunden sein. Außerdem müssen Sie sich in Reichweite einer Rundfunkstation befinden. Anweisungen zum Verbinden einer AM-/UKW-Antenne finden Sie in den Installationsanweisungen des Radios.

Zum Anhören von SiriusXM® Radio müssen Sie über entsprechende Ausrüstung und Abonnements verfügen (*[SiriusXM Satellitenradio](#page-9-0)*, Seite 6). Anweisungen zum Verbinden eines SiriusXM Connect Vehicle Tuners finden Sie in den Installationsanweisungen des Radios.

Zum Anhören von DAB-Sendern müssen Sie über die entsprechende Ausrüstung verfügen (*[DAB-Wiedergabe](#page-12-0)*, [Seite 9\)](#page-12-0). Anweisungen zum Verbinden eines DAB-Adapters und einer Antenne finden Sie in den Installationsanweisungen des Adapters und der Antenne.

### <span id="page-9-0"></span>**Einstellen der Tuner-Region**

Sie müssen die Region wählen, in der Sie sich befinden, um AM- und UKW-Sender ordnungsgemäß zu empfangen.

Wenn eine Verbindung mit einem kompatiblen SiriusXM Tuner bzw. einer kompatiblen Antenne besteht und Sie über ein Abonnement verfügen (nur USA), müssen Sie die Region wählen, in der Sie sich befinden, um SiriusXM Sender ordnungsgemäß zu empfangen.

**HINWEIS:** SiriusXM ist nicht in allen Regionen verfügbar.

Wenn eine Verbindung mit einem kompatiblen DAB-Modul und einer kompatiblen Antenne besteht (nicht im Lieferumfang enthalten), müssen Sie die Region wählen, in der Sie sich befinden, um DAB-Sender ordnungsgemäß zu empfangen.

**HINWEIS:** DAB-Sender sind nicht in allen Regionen verfügbar.

- 1 Wählen Sie  $\equiv$  > $\hat{\varphi}$  > TUNER-REGION.
- **2** Wählen Sie die Region, in der Sie sich befinden.

### **Ändern des Radiosenders**

- **1** Wählen Sie eine entsprechende Quelle, z. B. **FM**.
- 2 Wählen Sie wiederholt die Taste **MAC**, um die Einstellungsmodi zu durchblättern, und wählen Sie eine Option:
	- Wählen Sie **Automatisch**, um Sender zu durchsuchen und beim nächsten verfügbaren Sender anzuhalten.
	- Wählen Sie **Manuell**, um manuell einen Sender auszuwählen.
	- Wählen Sie **Voreinstellung**, um eine gespeicherte Sendervoreinstellung auszuwählen.
- 3 Wählen Sie  $\blacktriangleright$  bzw.  $\blacktriangleright$  um den Sender einzustellen. Im Einstellungsmodus Manuell können Sie H +bzw. ► gedrückt halten, um die Sender schnell zu durchblättern.

## **SiriusXM Satellitenradio**

Mit SiriusXM können Sie all Ihre Lieblingsmusik und programme hören – bereitgestellt von einem Anbieter. Empfangen Sie mehr als 140 Sender, beispielsweise Musik ohne Werbeunterbrechungen, und die besten Sport-, Nachrichten-, Comedy- und Unterhaltungsprogramme sowie Talkshows. Willkommen in der Welt des Satellitenradios. Ein SiriusXM Vehicle Tuner und ein Abonnement sind erforderlich. Weitere Informationen finden Sie unter [www.siriusxm.com](http://www.siriusxm.com).

## **Aktivieren der SiriusXM Quelle**

Sie müssen die SiriusXM Quelle aktivieren, bevor Sie SiriusXM Satellite Radio hören können.

Wählen Sie  $\equiv$  >  $\bullet$  > TUNER-REGION > USA.

### **Finden der SiriusXM Radio-ID**

Sie benötigen die Radio-ID Ihres SiriusXM Connect Tuners, damit Sie das SiriusXM Abonnement aktivieren können. Sie finden die SiriusXM Radio-ID auf der Rückseite des SiriusXM Connect Tuners oder auf dessen Verpackung. Sie können auf dem Radio auch Kanal 0 wählen.

Achten Sie darauf, dass SiriusXM als Quelle ausgewählt ist. Wählen Sie dann die Option  $\blacksquare$  > **KANÄLE** > Alle Kanäle > **000 Radio ID**.

Die SiriusXM Radio-ID enthält nicht die Buchstaben I, O, S oder F.

# **Aktivieren eines SiriusXM Abonnements**

**1** Achten Sie darauf, dass SiriusXM als Quelle ausgewählt ist. Wählen Sie dann Kanal 1.

Sie sollten Informationen in eigener Sachen hören können. Ist dies nicht der Fall, überprüfen Sie die Installation und die Verbindungen des SiriusXM Connect Tuners und der Antenne. Versuchen Sie es dann erneut.

- **2** Wählen Sie Kanal 0, um die Radio-ID zu finden.
- **3** Wenn Sie den Dienst in den USA abonnieren möchten, wenden Sie sich telefonisch unter +1-866-635-2349 an den SiriusXM Kundenservice, oder besuchen Sie die Webseite [www.siriusxm.com/activatenow](http://www.siriusxm.com/activatenow). Wenn Sie den Dienst in Kanada abonnieren möchten, wenden Sie sich telefonisch unter +1-877-438-9677 an SiriusXM, oder besuchen Sie die Webseite [www.siriusxm.ca/activatexm](http://www.siriusxm.ca/activatexm).
- **4** Geben Sie die Radio-ID an.

Die Aktivierung dauert in der Regel 10 bis 15 Minuten, unter Umständen allerdings bis zu einer Stunde. Damit der SiriusXM Connect Tuner die Aktivierungsmeldung empfangen kann, muss er eingeschaltet sein und das SiriusXM Signal erhalten.

**5** Wenn der Dienst nicht innerhalb von einer Stunde aktiviert wurde, rufen Sie die Webseite [http://care.siriusxm.com](http://care.siriusxm.com/refresh) [/refresh](http://care.siriusxm.com/refresh) auf oder wenden sich telefonisch unter +1-855- MYREFRESH (+1-855-697-3373) an SiriusXM.

## **Auswählen einer Kategorie**

Sie können bestimmen, welche Kanalkategorien bei Verwendung der KATEGORIE-Einstellungsmethode verfügbar sind.

- **1** Achten Sie darauf, dass SiriusXM als Quelle ausgewählt ist. Wählen Sie dann **E** > KATEGORIE.
- **2** Wählen Sie eine Kategorie.

## **Verwenden des Wiedergabemodus**

Mit dem Wiedergabemodus können Sie die Wiedergabe einer SiriusXM Sendung steuern.

**HINWEIS:** Das Gerät aktiviert den Wiedergabemodus bei der Wiedergabe gespeicherter voreingestellter Kanäle automatisch.

1 Halten Sie bei Bedarf **MGKII** gedrückt, um den Wiedergabemodus zu aktivieren.

**MICKI** ändert sich in Wiedergabemodus. Außerdem wird eine Fortschrittsanzeige angezeigt.

- **2** Wählen Sie eine Option:
	- Tippen Sie auf **MGEH**, um die Wiedergabe anzuhalten und fortzusetzen.
	- Halten Sie **Wert** gedrückt, um den Wiedergabemodus zu beenden.
	- Halten Sie  $\blacktriangleright$  bzw.  $\blacktriangleright$  gedrückt, um den Titel zurückzuspulen oder schnell vorzuspulen.
	- Tippen Sie auf **H**I bzw. ► I, um in bestimmten Schritten rückwärts oder vorwärts zu springen.

**HINWEIS:** Wenn Sie schnell zum Ende der Fortschrittsanzeige vorspulen oder vorwärts dorthin springen, beendet das Radio den Replay Mode automatisch.

### **Alarme**

### **Hinzufügen von Interpreten- oder Titelalarmen**

Sie können Alarme für Interpreten und Titel einrichten. Wenn dann ein bestimmter Titel oder ein Titel von einem bestimmten Interpreten auf einem der Musiksender wiedergegeben wird, können Sie schnell zu diesem Sender wechseln.

**1** Wenn ein bestimmter Titel oder ein Titel von einem bestimmten Interpreten wiedergegeben wird, wählen Sie => **ALARM HINZUFÜGEN** > **INTERPRETEN/TITEL SPEICHERN**.

### <span id="page-10-0"></span>**Hinzufügen von Teams für Spielalarme**

Sie können Alarme für Sportmannschaften einrichten. Wenn dann ein bestimmtes Spiel von einem gespeicherten Team auf einem der Sportsender wiedergegeben wird, können Sie schnell zu diesem Sender wechseln.

**HINWEIS:** Ein Spielalarm unterscheidet sich von einem SportsFlash™ Alarm. Bei einem Spielalarm erfahren Sie, wenn ein Spiel beginnt. Bei einem SportsFlash Alarm erfahren Sie jedoch, wenn während eines Spiels etwas Aufregendes passiert ist.

#### **1** Wählen Sie > **ALARM HINZUFÜGEN** > **TEAMS FÜR SPIELALARM**.

- **2** Wählen Sie eine Sportliga.
- **3** Wählen Sie ein Team, um das Kontrollkästchen auszuwählen, und fügen Sie einen Spielalarm hinzu.
- **4** Wiederholen Sie die Schritte 2 und 3 für jedes Team, das Sie der Liste mit Spielalarmen hinzufügen möchten.

### *Hinzufügen von Teams aus einem Live-Spiel*

Während Sie sich ein Spiel anhören, können Sie schnell eines der Teams, die gerade spielen, in die Liste der Teams für Spielalarme aufnehmen.

**1** Während Sie sich ein Spiel auf einem Sender anhören, wählen Sie > **ALARM HINZUFÜGEN** > **TEAMS SPEICHERN**.

Es wird eine Liste der Teams angezeigt, die im aktuellen Spiel spielen.

**2** Wählen Sie das bzw. die Teams, die der Liste der Teams für Spielalarme hinzugefügt werden soll.

### **Anzeigen aktiver Alarme**

Sie können aktive Interpreten-, Titel- und Spielalarme anzeigen.

- **1** Wählen Sie > **AKTIVE ALARME**.
- **2** Wählen Sie eine Kategorie.

### **Verwalten von Alarmen**

Verwalten Sie die gespeicherten Alarme, um auszuwählen, welche Alarme Sie erhalten möchten. Löschen Sie gespeicherte Alarme, die Sie nicht mehr benötigen.

- 1 Wählen Sie **E** > SXM-EINSTELLUNGEN > **ALARMVERWALTUNG**.
- **2** Wählen Sie eine Option:
	- Wählen Sie **NACH TYP AKTIVIEREN** und anschließend einen Typ, um gespeicherte Alarme nur für Titel, nur für Interpreten oder sowohl für Interpreten als auch für Titel zu aktivieren.
	- Wählen Sie **INTERPRETEN AKTIVIEREN** und anschließend die Interpreten, um gespeicherte Alarme nur für bestimmte Interpreten zu aktivieren.
	- Wählen Sie **TITEL AKTIVIEREN** und anschließend die Titel, um gespeicherte Alarme nur für bestimmte Titel zu aktivieren.
	- Wählen Sie **TEAMS AKTIVIEREN** und anschließend die Teams, um gespeicherte Spielalarme für bestimmte Teams zu aktivieren.
	- Wählen Sie **NACH TYP LÖSCHEN** und anschließend einen Typ, um alle gespeicherten Alarme für Titel, Interpreten oder Teams zu löschen.
	- Wählen Sie **INTERPRETEN LÖSCHEN** und wählen Sie die Interpreten, um gespeicherte Alarme für bestimmte Interpreten zu löschen.
	- Wählen Sie **TITEL LÖSCHEN** und anschließend die Titel, um gespeicherte Alarme für bestimmte Titel zu löschen.

• Wählen Sie **TEAMS LÖSCHEN** und anschließend die Teams, um gespeicherte Spielalarme für bestimmte Teams zu löschen.

### **TuneMix™ Funktion**

### **Starten und Stoppen von TuneMix Sammlungen**

Damit Sie eine TuneMix Sammlung wiedergeben können, müssen Sie zunächst eine Sammlung erstellen (*Erstellen und Anpassen von TuneMix Sammlungen*, Seite 7).

Mit der TuneMix Funktion können Sie Ihre Lieblingsmusiksender kombinieren, um ein persönliches Hörerlebnis zu schaffen.

- **1** Wählen Sie > **TUNEMIX**.
- **2** Wählen Sie eine TuneMix Sammlung. Das Radio beginnt mit der Wiedergabe der TuneMix Sammlung.
- **3** Wählen Sie > **KANÄLE** und anschließend einen Kanal, um die Wiedergabe einer TuneMix Sammlung zu stoppen. Das Radio stoppt die Wiedergabe der TuneMix Sammlung und beginnt die Wiedergabe des ausgewählten Kanals.

### **Erstellen und Anpassen von TuneMix Sammlungen**

Sie können bis zu 10 eindeutige TuneMix Sammlungen auf dem Radio erstellen.

- 1 Wählen Sie **E** > SXM-EINSTELLUNGEN > TUNEMIX-**EINRICHTUNG**.
- **2** Wählen Sie eine TuneMix Sammlung.
- **3** Wählen Sie einen Sender, um das Kontrollkästchen auszuwählen, und fügen Sie ihn der TuneMix Sammlung hinzu.
- **4** Wenn Sie mit dem Anpassen der TuneMix Sammlung fertig sind, wählen Sie  $\zeta$ .
- **5** Wiederholen Sie die Schritte 2 bis 4 für alle TuneMix Sammlungen, die Sie anpassen möchten.

### **SportsFlash Funktion**

Die SportsFlash Funktion informiert Sie, wenn während eines Live-Spiels Ihrer Lieblingsteams etwas Wichtiges passiert. Wenn etwas Aufregendes geschieht, wird ein SportsFlash Alarm angezeigt, und Sie können zur Sendung wechseln und sich das Ereignis anhören. Am Ende des SportsFlash Alarms können Sie entweder zum vorherigen Sender zurückkehren oder sich weiterhin das Spiel anhören.

Zum Erhalt von SportsFlash Alarmen muss Ihr Abonnement detaillierte Kommentare für die Sportsender und Sportligen umfassen, für die Sie Alarme aktivieren möchten.

Sie können hinzugefügte SportsFlash Alarme aktivieren, deaktivieren oder löschen (*Verwalten von Alarmen*, Seite 7).

**HINWEIS:** Ein SportsFlash Alarm unterscheidet sich von einem Spielalarm. Bei einem SportsFlash Alarm erfahren Sie, wenn während eines Spiels etwas Aufregendes passiert ist. Bei einem Spielalarm erfahren Sie, wenn ein Spiel beginnt.

#### **Hinzufügen von Teams zum Erhalt von SportsFlash Alarmen**

- **1** Wählen Sie > **SPORTSFLASH** > **TEAMAUSWAHL**.
- **2** Wählen Sie eine Sportliga.
- **3** Wählen Sie ein Team, um das Kontrollkästchen auszuwählen, und fügen Sie einen SportsFlash Alarm hinzu.
- **4** Wiederholen Sie die Schritte 2 und 3 für jedes Team, das Sie der Liste mit SportsFlash Alarmen hinzufügen möchten.

### **Ändern der SportsFlash Team-Priorität**

Wenn mehrere Teams, für die Sie SportsFlash Alarme eingerichtet haben, gleichzeitig spielen, können Sie die Team-Priorität anpassen, damit zuerst SportsFlash Alarme für Ihr bevorzugtes Team ausgegeben werden.

- <span id="page-11-0"></span>**1** Wählen Sie > **SPORTSFLASH** > **TEAM-PRORITÄTEN**. Eine Liste der ausgewählte SportsFlash Teams wird in der Reihenfolge ihrer Priorität angezeigt.
- **2** Wählen Sie ein Team, um dessen Priorität in der Liste um eine Stufe zu erhöhen.
- **3** Wiederholen Sie den vorherigen Schritt für alle Teams, die Sie neu anordnen möchten, bis die Prioritätenliste Ihren Wünschen entsprechend sortiert ist.

### **Aktivieren der TuneStart™ Funktion**

Wenn Sie die TuneStart Funktion aktivieren und einen voreingestellten Sender auswählen, startet das Radio die Wiedergabe des aktuellen Titels vom Anfang und nicht von dem Punkt, an dem es sich während der Live-Übertragung befindet.

**HINWEIS:** Die TuneStart Funktion ist nur verfügbar, wenn Sie voreingestellte Sender auswählen.

Wählen Sie bei Bedarf die Option = > SXM-**EINSTELLUNGEN** > **TUNESTART**.

Wenn die TuneStart Funktion einen Titel vom Anfang wiedergibt, wird eine Fortschrittsanzeige angezeigt. Außerdem können Sie den Titel mit denselben Steuerungen wie im Replay Mode steuern (*[Verwenden des Wiedergabemodus](#page-9-0)*, Seite 6).

### **Jugendschutzfunktionen**

Mit Jugendschutzfunktionen können Sie den Zugriff auf SiriusXM Kanäle einschränken, einschließlich nicht jugendfreier Kanäle. Wenn die Jugendschutzfunktionen aktiviert sind, müssen Sie zum Anhören gesperrter Kanäle einen Kenncode eingeben. Sie können den 4-stelligen Kenncode auch ändern.

### **Entsperren der Jugendschutzfunktionen**

Sie können die Jugendschutzfunktionen entsperren, um auf gesperrte Kanäle zuzugreifen.

- **1** Achten Sie darauf, dass **SiriusXM** als Quelle ausgewählt ist. Wählen Sie dann die Option **E > KINDERSICHERUNG**.
- **2** Aktivieren Sie das Kontrollkästchen **ENTSPERREN**.
- **3** Geben Sie den Kenncode ein.

**TIPP:** Der Standardkenncode lautet 0000.

### **SiriusXM – Fehlerbehebung**

Die Jugendschutzfunktionen bleiben so lange entsperrt, bis Sie den Motor ausschalten oder die Funktionen wieder sperren.

#### **Sperren von Kanälen**

- **1** Achten Sie darauf, dass **SiriusXM** als Quelle ausgewählt ist. Wählen Sie dann die Option  $\equiv$  > KINDERSICHERUNG.
- **2** Aktivieren Sie das Kontrollkästchen **ENTSPERREN**.
- **3** Geben Sie den Kenncode ein. **TIPP:** Der Standardkenncode lautet 0000.
- **4** Wählen Sie **SPERREN/FREISCHALTEN**.

Es wird eine Liste der verfügbaren Kanäle angezeigt.

- **5** Wählen Sie einen oder mehrere zu sperrende Kanäle und anschließend die Option  $\zeta$ .
- **6** Deaktivieren Sie das Kontrollkästchen **ENTSPERREN**, um die Jugendschutzfunktionen zu sperren.

Wenn die Jugendschutzfunktionen gesperrt sind, können Sie nicht auf die gesperrten Kanäle zugreifen. Sie müssen die Jugendschutzfunktionen entsperren, um die gesperrten Kanäle aufzurufen.

#### **Löschen aller gesperrten Kanäle**

- **1** Achten Sie darauf, dass **SiriusXM** als Quelle ausgewählt ist. Wählen Sie dann die Option **E > KINDERSICHERUNG** > **ENTSPERREN**.
- **2** Geben Sie den Kenncode ein.
- **3** Wählen Sie > **KINDERSICHERUNG** > **ALLE GESPERRTEN LÖSCHEN**.

### **Ändern des Kenncodes für die Jugendschutzfunktionen**

- **1** Achten Sie darauf, dass **SiriusXM** als Quelle ausgewählt ist. Wählen Sie dann die Option  $\equiv$  > **KINDERSICHERUNG** > **ENTSPERREN**.
- **2** Geben Sie den Kenncode ein.
- **3** Wählen Sie > **KINDERSICHERUNG** > **PIN ÄNDERN**.
- **4** Folgen Sie den Anweisungen auf dem Display.

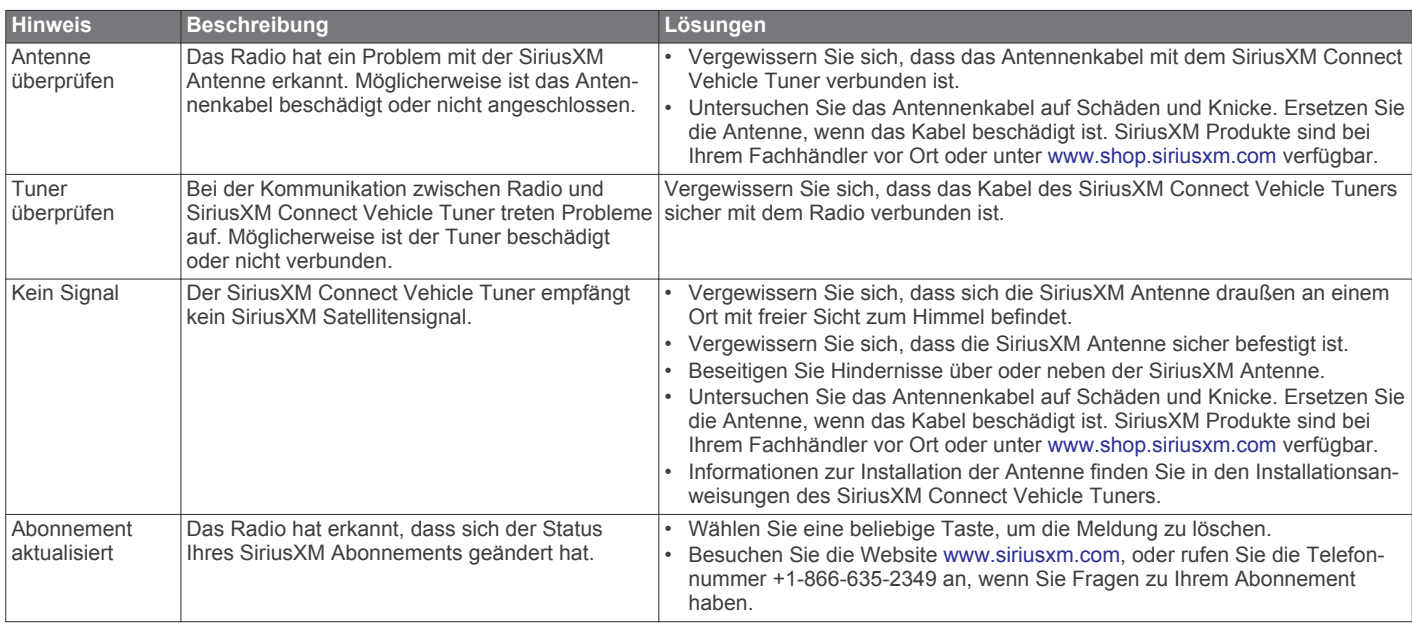

<span id="page-12-0"></span>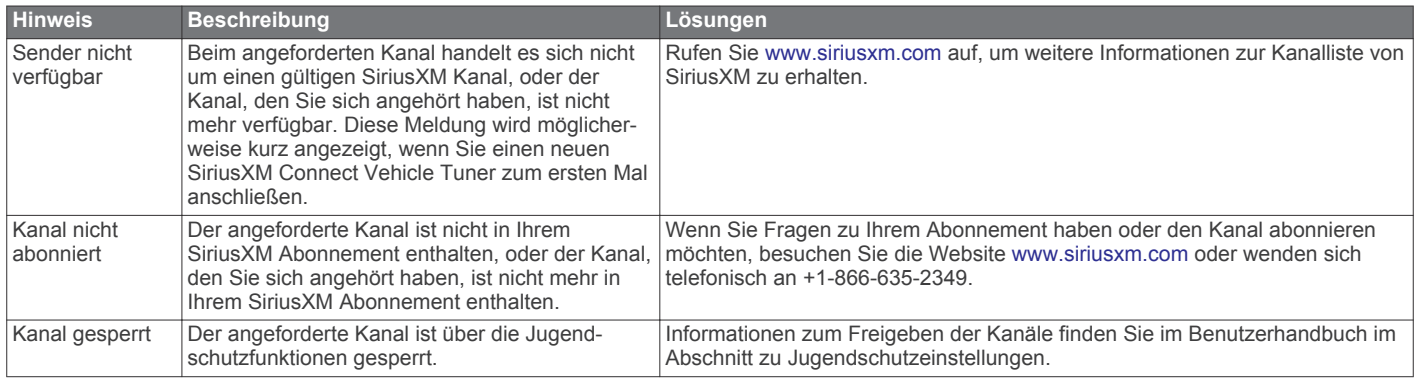

### **Löschen von SiriusXM Daten**

Sie können alle eingegebenen SiriusXM Benutzerinformationen löschen, z. B. Lieblingsteams und Alarme.

Verwenden Sie im Einstellungsmenü die Option **WERKSEINSTELLUNGEN**, um das Radio zurückzusetzen (*[Aktualisierungsoptionen](#page-15-0)*, Seite 12).

**HINWEIS:** Mit der Option für Werkseinstellungen werden alle Daten des Radios zurückgesetzt, u. a. AM- und UKW-Voreinstellungen und Zoneneinstellungen. Außerdem werden alle SiriusXM Benutzerinformationen gelöscht.

## **DAB-Wiedergabe**

Wenn Sie ein kompatibles DAB-Modul (Digital Audio Broadcasting) und eine kompatible Antenne (z. B. das MS-DAB100A) mit dem Apollo RA770 Radio verbinden, können Sie DAB-Rundfunkstationen einstellen und wiedergeben.

DAB-Sendungen sind nicht in allen Regionen verfügbar. Sollte auf dem Radio keine kompatible Region eingerichtet sein, ist die DAB Quelle nicht verfügbar.

### **Einstellen der Tuner-Region**

Sie müssen die Region wählen, in der Sie sich befinden, um DAB-Rundfunkstationen ordnungsgemäß zu empfangen.

- **1** Wählen Sie  $\equiv$  >  $\bullet$  > TUNER-REGION.
- **2** Wählen Sie die Region, in der Sie sich befinden.

### **Suchen nach DAB-Rundfunkstationen**

Zum Suchen nach DAB-Rundfunkstationen müssen Sie ein kompatibles DAB-Modul und eine kompatible Antenne (nicht im Lieferumfang enthalten) mit dem Radio verbinden. Da DAB-Signale nur in bestimmten Ländern gesendet werden, müssen Sie außerdem für die Tuner-Region einen Standort wählen, an dem DAB-Signale gesendet werden.

- **1** Wählen Sie die **DAB** Quelle.
- **2** Wählen Sie ▶, um nach verfügbaren DAB-Rundfunkstationen zu suchen.

Nach Abschluss der Suche wird die erste verfügbare Rundfunkstation im ersten gefundenen Ensemble wiedergegeben.

**HINWEIS:** Nach der ersten Suche können Sie wieder wählen, um erneut nach DAB-Rundfunkstationen zu suchen. Nach Abschluss der erneuten Suche gibt das System die erste Rundfunkstation im Ensemble wieder, die Sie sich zu Beginn der erneuten Suche angehört haben.

#### **Ändern von DAB-Rundfunkstationen**

- **1** Wählen Sie die **DAB** Quelle.
- 2 Wählen Sie bei Bedarf die Taste , um nach einer lokalen DAB-Rundfunkstation zu suchen.
- 3 Wählen Sie K bzw. >>, um die Station zu ändern.

Wenn Sie das Ende des aktuellen Ensembles erreicht haben, wechselt das Radio automatisch zur ersten verfügbaren Station im nächsten Ensemble.

#### **Auswählen einer DAB-Rundfunkstation aus einer Liste**

- **1** Wählen Sie die **DAB** Quelle.
- 2 Wählen Sie bei Bedarf die Taste , um nach einer lokalen DAB-Rundfunkstation zu suchen.
- **3** Wählen Sie > **SUCHE** > **SENDER**.
- **4** Wählen Sie eine Rundfunkstation aus der Liste aus.

#### **Auswählen einer DAB-Rundfunkstation aus einer Kategorie**

- **1** Wählen Sie die **DAB** Quelle.
- 2 Wählen Sie bei Bedarf die Taste •. um nach einer lokalen DAB-Rundfunkstation zu suchen.
- **3** Wählen Sie > **SUCHE** > **KATEGORIEN**.
- **4** Wählen Sie eine Kategorie aus der Liste aus.
- **5** Wählen Sie eine Rundfunkstation aus der Liste aus.

## **Voreinstellungen**

Sie können Ihre AM- und UKW-Lieblingssender als Voreinstellungen speichern, um problemlos darauf zuzugreifen.

Sie können Ihre SiriusXM Lieblingssender speichern, wenn eine Verbindung mit einem optionalen SiriusXM Tuner und einer optionalen Antenne besteht.

Sie können Ihre DAB-Lieblingsstationen speichern, wenn eine Verbindung mit einer optionalen DAB-Antenne besteht.

### **Speichern einer Rundfunkstation als Voreinstellung**

- **1** Wählen Sie eine entsprechende Quelle sowie eine Rundfunkstation bzw. einen Kanal auf dem Radio aus.
- **2** Wählen Sie die Registerkarte **VOREINSTELLUNGEN**.
- 3 Wählen Sie **A**.

**TIPP:** Wenn Sie die ausgewählte AM-/UKW-Rundfunkstation bzw. den ausgewählten DAB-Kanal direkt als Voreinstellung speichern möchten, halten Sie die Taste **and** gedrückt.

### **Auswählen einer Voreinstellung aus einer Liste**

- **1** Wählen Sie zunächst eine entsprechende Quelle und anschließend die Registerkarte **VOREINSTELLUNGEN**.
- **2** Wählen Sie eine Voreinstellung aus der Liste aus.

### **Entfernen von Voreinstellungen**

**1** Wählen Sie zunächst eine entsprechende Quelle und anschließend die Registerkarte **VOREINSTELLUNGEN**.

- <span id="page-13-0"></span>**2** Wählen Sie  $\overline{\mathbf{U}}$
- **3** Wählen Sie jede Voreinstellung, die Sie entfernen möchten.
- **4** Wenn Sie alle Voreinstellungen entfernt haben, wählen Sie 11

## **FUSION PartyBus Netzwerk**

Die FUSION PartyBus Netzwerkfunktion ermöglicht es Ihnen, mehrere kompatible Radios und Zonenradios zusammen in einem Netzwerk zu verbinden. Dabei wird eine Kombination aus kabelgebundenen oder drahtlosen Verbindungen verwendet.

Ein FUSION PartyBus Radio, beispielsweise ein Apollo RA770 Radio, kann Quellen an andere mit dem Netzwerk verbundene FUSION PartyBus Geräte streamen. Verbundene FUSION PartyBus Geräte können außerdem die Medienwiedergabe auf dem FUSION PartyBus Radio steuern. Ein FUSION PartyBus Zonenradio, beispielsweise ein Apollo SRX400 Zonenradio, kann von einem FUSION PartyBus Radio streamen. Es kann jedoch keine Quellen an andere FUSION PartyBus Geräte im Netzwerk streamen.

Sie können in einem Netzwerk bis zu acht FUSION PartyBus Geräte drahtlos verbinden.

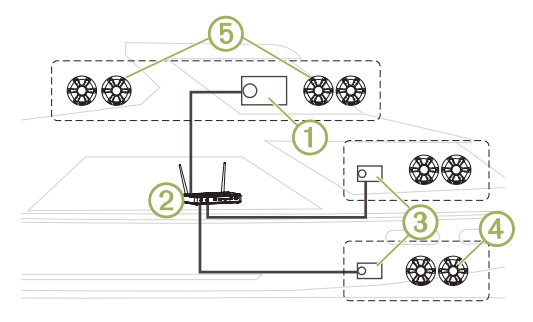

In der oben dargestellten Abbildung ist ein Apollo RA770 Radio **1** mit einem WLAN-Router 2 und zwei Apollo SRX400 Zonenradios 3 verbunden. Die zwei FUSION PartyBus Stereo-Zonenradios können Quellen vom FUSION PartyBus Radio streamen.

Bei einem FUSION PartyBus Zonenradio handelt es nicht um eine Lautsprecherzone. Es handelt sich um ein unabhängiges Radio, das entweder Medien von verbundenen Quellen wiedergeben oder von einem FUSION PartyBus Radio im Netzwerk streamen kann. Sie können ein FUSION PartyBus Zonenradio, beispielsweise ein Apollo SRX400 Zonenradio, mit einer einzelnen Lautsprecherzone 4 verbinden. Sie können ein FUSION PartyBus Radio, beispielsweise ein Apollo RA770 Radio, mit mehreren Lautsprecherzonen 6 verbinden, um mit diesem Radio einen größeren Bereich abzudecken. FUSION PartyBus Geräte können nicht die Lautsprecher-Lautstärke eines anderen Radios steuern. Sie können nur die Lautstärke von Lautsprechern oder Lautsprecherzonen anpassen, die direkt mit dem Radio verbunden sind.

### **Streaming von einem FUSION PartyBus Gerät im Netzwerk**

Zum Streamen von einem Gerät im Netzwerk müssen Sie die FUSION PartyBus Geräte entsprechend den

Installationsanweisungen einrichten und konfigurieren.

**HINWEIS:** Sie können die Apple AirPlay Quelle über die FUSION PartyBus Funktion nicht an andere Radios im Netzwerk streamen.

**1** Wählen Sie das Symbol für die Quelle.

Das Symbol für die Quelle befindet sich unten links auf dem Display des Radios und gibt die Quelle an, die derzeit wiedergegeben wird.

**2** Wählen Sie **PARTYBUS**

**TIPP:** Sie können das Symbol für die Quelle gedrückt halten, um verfügbare FUSION PartyBus Geräte anzuzeigen.

Auf dem Gerät wird eine Liste verfügbarer FUSION PartyBus Geräte im Netzwerk angezeigt.

**3** Wählen Sie das Gerät, von dem Sie streamen möchten.

Das Radio streamt dieselbe Quelle wie das verbundene FUSION PartyBus Gerät, und um die Geräteseite wird ein grüner Rahmen angezeigt. Alle Medienwiedergabefunktionen wirken sich auf beide Geräte aus.

### **Stoppen des Streamings von einem FUSION PartyBus Gerät im Netzwerk**

Wenn Sie von einem FUSION PartyBus Gerät im Netzwerk streamen, müssen Sie die Verbindung mit dem Gerät trennen, bevor Sie lokale Quellen auf dem Radio wiedergeben können.

**1** Wählen Sie das Symbol für die Quelle.

Das Symbol für die Quelle befindet sich unten links auf dem Display des Radios und gibt die Quelle an, die derzeit wiedergegeben wird.

**2** Wählen Sie **PARTYBUS** > **PARTYBUS BEENDEN**.

**TIPP:** Sie können das Symbol für die Quelle gedrückt halten, um das FUSION PartyBus Netzwerk schnell zu verlassen.

### **UPnP-Wiedergabe im Netzwerk**

Mit diesem Radio kann Inhalt von UPnP-Geräten (Universal Plug and Play) wiedergegeben werden, die mit dem Netzwerk verbunden sind, z. B. Computer und Medienserver. Sie müssen das UPnP-Gerät mit einer kabelgebundenen oder drahtlosen Verbindung mit demselben Netzwerk wie das Radio verbinden. Außerdem müssen Sie das Gerät zum Teilen von Medien über das Netzwerk konfigurieren. Weitere Informationen finden Sie im Benutzerhandbuch des UPnP-Geräts.

Nachdem Sie eine Verbindung zwischen dem UPnP-Gerät und dem Netzwerk hergestellt und das Gerät zum Teilen von Medien konfiguriert haben, wird auf jedem Radio im Netzwerk auf der Seite zum Auswählen der Quelle die UPnP Quelle angezeigt (*[Auswählen einer Quelle](#page-4-0)*, Seite 1).

## **Allgemeine Einstellungen**

### Wählen Sie  $\equiv$  >  $\hat{\varphi}$ .

**HINWEIS:** Wenn ein Kontrollkästchen ausgewählt ist, ist die Option aktiviert. Wenn das Kontrollkästchen nicht ausgewählt ist, ist die Option deaktiviert.

- **ZONE**: Ermöglicht es Ihnen, die Lautsprecherzonen zu konfigurieren (*[Einstellungen für Lautsprecherzonen](#page-14-0)*, [Seite 11\)](#page-14-0).
- **HELLIGKEIT**: Passt die Displayhelligkeit und die Helligkeit der Drehsteuerung an (*[Anpassen der Beleuchtung und der](#page-5-0) [Helligkeit der Drehsteuerung](#page-5-0)*, Seite 2).
- **TUNER-REGION**: Legt die Region fest, die von der UKW-, AM-, DAB und SiriusXM Quelle genutzt wird.
- **SPRACHE**: Stellt die Gerätesprache ein.
- **GERÄTENAME**: Dient zur Eingabe eines Namens für das Radio.
- **TELEFON STUMM**: Legt fest, wie die Stummschaltung gehandhabt wird, wenn das Gerät mit einem Mobiltelefon mit Freisprechfunktion verbunden ist. Wenn ein Anruf eingeht, kann das Gerät den Ton entweder stumm schalten oder den Anruf über den Aux1 Eingang ausgeben. Weitere Informationen hierzu finden Sie in den Anweisungen der Freisprecheinrichtung.
- **SUCHE LÄUFT**: Aktiviert die FUSION Alpha Search Technology (FAST), die eine schnelle Titelsuche nach Buchstabe oder Nummer ermöglicht. Wenn das Musikgerät mehr als die

<span id="page-14-0"></span>ausgewählte Anzahl an Elementen enthält, können Sie eine Nummer wählen, um das FAST-Menü zu aktivieren.

- **AirPlay-KENNWORT**: Legt ein Kennwort fest, das Benutzer eingeben müssen, wenn Sie über die AirPlay Funktion eine Verbindung mit dem Radio herstellen (*[Einrichten eines](#page-6-0)  [AirPlay Kennworts](#page-6-0)*, Seite 3).
- **ENERGIEOPTIONEN**: Passt Energieeinstellungen an, z. B. den Energiesparmodus (*Energieoptionen*, Seite 11).
- **PARTYBUS-EINSTELLUNGEN**: Legt die Quellen fest, die das Gerät über das FUSION PartyBus Netzwerk streamen kann. U. U. sollten Sie einige Quellen deaktivieren, z. B. OPTICAL, da der Ton beim Streaming über das Netzwerk leicht verzögert wird, was in bestimmten Situationen unerwünscht ist.
- **NETZWERK**: Ermöglicht es Ihnen, die Netzwerkeinstellungen des Geräts zu konfigurieren (*Netzwerkkonfiguration*, Seite 11).
- **AKTUALISIEREN**: Aktualisiert das Radio oder die verbundenen Geräte (*[Aktualisierungsoptionen](#page-15-0)*, Seite 12).

**INFO**: Zeigt Informationen zur Softwareversion des Radios an.

### **Einstellungen für Lautsprecherzonen**

#### **Einrichten von Zonennamen**

Geben Sie einen Namen für eine Lautsprecherzone ein, um sie leichter zu identifizieren.

- **1** Wählen Sie  $\equiv$  >  $\bullet$  > ZONE.
- **2** Wählen Sie eine Zone aus.
- **3** Wählen Sie **BEREICHSNAME**.
- **4** Geben Sie über die Bildschirmtastatur einen Namen ein, und wählen Sie $\checkmark$ .

### **Verknüpfen von Zonen**

Sie können die Zonen 1 und 2 verknüpfen, damit der Lautstärkepegel einheitlich bleibt. Wird die Lautstärke einer der verknüpften Zonen geändert, wirkt sich dies auf beide Zonen aus.

#### Wählen Sie  $\equiv$  >  $\bullet$  > ZONE > ZONE 2 > VERKNÜPFUNG **ZU ZONE 1**.

Wenn die Zonen 1 und 2 verknüpft sind, wird auf der Lautstärkeseite bei den Zonen 1 und 2 das Symbol @ angezeigt.

**HINWEIS:** Nachdem die Zonen 1 und 2 miteinander verknüpft wurden, können Sie die Lautstärke der Zonen nicht mehr separat anpassen.

### **Aktivieren der Lautstärkeregelung der Zone 3 oder 4 über einen verbundenen Verstärker**

Standardmäßig wird die Lautstärke der Zonen 3 und 4 über das Radio geregelt. Sie können die Lautstärke dieser Zonen stattdessen auch mit dem verbundenen Verstärker regeln.

- **1** Wählen Sie  $\equiv$  >  $\hat{\varphi}$  > ZONE.
- **2** Wählen Sie Zone 3 oder Zone 4.
- **3** Wählen Sie **LAUTSTÄRKEREGELUNG**, um die Auswahl des Kontrollkästchens aufzuheben.

Das Audiosignal der Zone wird dem Verstärker als feste Line-Level-Ausgabe bereitgestellt.

### **Deaktivieren von Zonen**

Sie können nicht verwendete Zonen deaktivieren und von den Audiopegelseiten entfernen. Wenn eine Zone deaktiviert ist, können Sie keine Einstellungen für diese Zone ändern. Sie können nur die Zonen 2, 3 und 4 deaktivieren.

- **1** Wählen Sie  $\equiv$  >  $\bullet$  > ZONE.
- **2** Wählen Sie eine Zone aus.
- **3** Wählen Sie **ZONE AKTIVIERT**, um die Auswahl des Kontrollkästchens aufzuheben.

### **Deaktivieren der internen Verstärker**

Wenn Sie Lautsprecher nicht direkt mit den Zonen 1 und 2 verbinden, können Sie die internen Verstärker deaktivieren, um den Stromverbrauch zu reduzieren.

- **1** Wählen Sie  $\equiv$  >  $\bullet$  > ZONE.
- **2** Wählen Sie **INTERNER VERSTÄRKER EIN**, um die Auswahl des Kontrollkästchens aufzuheben.

### **Energieoptionen**

#### Wählen Sie **E** >  $\ddot{Q}$  > **ENERGIEOPTIONEN**.

**HINWEIS:** Wenn ein Kontrollkästchen ausgewählt ist, ist die Option aktiviert. Wenn das Kontrollkästchen nicht ausgewählt ist, ist die Option deaktiviert.

**STROMSPARMODUS**: Deaktiviert die LCD-

Hintergrundbeleuchtung nach einer Minute der Inaktivität, um Strom zu sparen.

- **STANDBY-MODUS**: Aktiviert einen Standby-Modus mit geringer Leistungsaufnahme, anstatt das Radio vollständig auszuschalten. Wenn die Option aktiviert ist, wird das Radio viel schneller eingeschaltet. Allerdings belastet das Radio im Standby-Modus die Batterie wesentlich stärker als im ausgeschalteten Zustand (*[Aktivieren des Standby-Modus](#page-5-0)*, [Seite 2\)](#page-5-0).
- **GESTENSEITE**: Aktiviert die Seite, mit der die Wiedergabesteuerungen ausgeblendet werden, um bei der Wiedergabe von Medien Titelinformationen und Albumcover anzuzeigen (*[Gestenseite](#page-4-0)*, Seite 1).
- **NRX EIN**: Aktiviert bzw. deaktiviert die Stromversorgung des Radios für optionale Kabelfernbedienungen der NRX Serie, die sich nicht in einem NMEA 2000® Netzwerk befinden (*[Konfigurieren einer optionalen Kabelfernbedienung](#page-16-0)*, [Seite 13\)](#page-16-0).
- **SYSTEM AUS**: Sendet ein Signal, um alle mit dem Netzwerk verbundenen Geräte auszuschalten.

### **Netzwerkkonfiguration**

**TIPP:** Sie können auf einer beliebigen Seite das Netzwerkstatussymbol auswählen, um das Netzwerkkonfigurationsmenü zu öffnen.

#### **Einrichten des FUSION PartyBus Geräts als DHCP-Server**

Wenn Sie zwei FUSION PartyBus Geräte direkt miteinander verbunden oder mehr als zwei Geräte über einen Netzwerkswitch oder einen WLAN-Access-Point miteinander verbunden und keinen Router installiert haben, müssen Sie nur ein FUSION PartyBus Radio als DHCP-Server konfigurieren.

- 1 Wählen Sie **E** >  $\ddot{\textbf{Q}}$  > NETZWERK > ERWEITERT > **ETHERNET-IP** > **STATISCHE IP** > **SPEICHERN**.
- **2** Wählen Sie > > **NETZWERK** > **ERWEITERT** > **DHCP-SERVER** > **DHCP AKTIVIERT** > **SPEICHERN**.

Sie können den IP-Adressenbereich des DHCP-Servers konfigurieren (*[DHCP-Einstellungen](#page-15-0)*, Seite 12).

#### **Einrichten des FUSION PartyBus Geräts als WLAN-Access-Point**

Zum drahtlosen Verbinden zusätzlicher FUSION PartyBus Geräte oder Smartphones mit einem FUSION PartyBus Gerät müssen Sie mindestens ein Gerät als WLAN-Access-Point konfigurieren. Dies ist nicht erforderlich, falls Sie einen WLAN-Router oder einen anderen WLAN-Access-Point im Netzwerk installiert haben.

- 1 Wählen Sie **E** >  $\bullet$  > NETZWERK > WLAN-ACCESS-**POINT**.
- **2** Wählen Sie **SSID**, und ändern Sie die Standard-SSID bzw. den Namen des WLAN-Access-Points (optional).

<span id="page-15-0"></span>**3** Wählen Sie **AP-SICHERHEIT**, und ändern Sie den Sicherheitstyp für den Access Point (optional).

**HINWEIS:** Es wird dringend empfohlen, für AP-SICHERHEIT die Standardeinstellung WPA2-PERSONAL zu verwenden. Dies ist das gängigste und sicherste WLAN-Sicherheitsprotokoll.

- **4** Wählen Sie **KENNWORT**, und ändern Sie das Standardkennwort für den Access Point (optional).
- **5** Wählen Sie bei Bedarf die Option **LAND** und anschließend Ihre Region.
- **6** Wählen Sie **KANAL** und anschließend einen Kanalbereich für den Access Point (optional).
- **7** Wählen Sie **SPEICHERN**.

Sie können die Konfiguration des WLAN-Access-Points jederzeit anpassen (*WLAN-Access-Point-Einstellungen*, Seite 12).

### **Verbinden des FUSION PartyBus Geräts mit einem WLAN-Access-Point**

- **1** Wählen Sie > > **NETZWERK** > **WLAN-CLIENT** > **SSID**. Eine Liste von WLAN-Access-Points in Reichweite wird angezeigt.
- **2** Wählen Sie den FUSION PartyBus WLAN-Access-Point.
- **3** Wählen Sie eine Option:
	- Wählen Sie **KENNWORT**, geben Sie das Kennwort ein, und wählen Sie  $\swarrow$ , um das Kennwort einzugeben.
	- Wenn Sie über WPS eine Verbindung mit dem WLAN-Access-Point herstellen, stellen Sie sicher, dass auf dem Access Point die WPS-Option aktiviert wurde. Wählen Sie **WPS**.

**HINWEIS:** Es kann bis zu zwei Minuten dauern, nach der Auswahl von **WPS** erfolgreich eine Verbindung mit dem Access Point herzustellen.

**4** Wählen Sie **SPEICHERN**.

### **Erweiterte Netzwerkkonfiguration**

Sie können erweiterte Netzwerkaufgaben auf einem FUSION PartyBus Gerät durchführen, z. B. DHCP-Bereiche definieren und statische IP-Adressen einstellen.

### *WLAN-Access-Point-Einstellungen*

#### Wählen Sie  $\blacksquare$  >  $\bullet$  > NETZWERK > ERWEITERT > WLAN-**ACCESS-POINT**.

**HINWEIS:** Sie müssen das Gerät zunächst als WLAN-Access-Point konfigurieren. Erst dann können Sie die Einstellungen ändern (*[Einrichten des FUSION PartyBus Geräts als WLAN-](#page-14-0)[Access-Point](#page-14-0)*, Seite 11).

- **SSID**: Richtet die SSID bzw. den Namen des Netzwerks ein.
- **AP-SICHERHEIT**: Richtet die Art des WLAN-

Sicherheitsprotokolls ein, das vom Access Point verwendet wird.

**HINWEIS:** Es wird dringend empfohlen, für die AP-SICHERHEIT die Option WPA2-PERSONAL zu wählen. Dies ist das gängigste und sicherste WLAN-Sicherheitsprotokoll.

- **KENNWORT**: Legt das Kennwort für den Access Point fest. Diese Option ist nicht verfügbar, wenn für AP-SICHERHEIT die Option KEINE ausgewählt ist.
- **LAND**: Legt die Region fest, in der sich das Radio befindet. In unterschiedlichen Regionen werden u. U. unterschiedliche Kanäle der Funkfrequenzen verwendet. Daher sollten Sie diese Option einrichten, um lokale drahtlose Geräte optimal zu verwenden.
- **KANAL**: Legt fest, dass der Access Point eine Gruppe von Kanälen im hohen, niedrigen oder mittleren Bereich der für Ihre Region verfügbaren Frequenzen verwendet. Die Leistung wird evtl. optimiert, wenn Sie für den Kanal

Frequenzen wählen, auf denen weniger Access Points übertragen.

- **DHCP-SERVER**: Legt fest, dass das Gerät als WLAN-Access-Point und als DHCP-Server des Netzwerks dient (*DHCP-Einstellungen*, Seite 12).
- **WPS**: Initiiert eine WPS-Verbindung (Wi‑Fi® Protected Setup). Geräte mit einer WPS-Taste oder -Einstellung können eine Verbindung mit dem Access Point dieses Radios herstellen, wenn die WPS-Verbindung aktiv ist.

**HINWEIS:** Es kann bis zu zwei Minuten dauern, nach der Auswahl von WPS erfolgreich eine Verbindung mit dem Access Point herzustellen.

#### *DHCP-Einstellungen*

Wählen Sie  $\equiv$  >  $\hat{Q}$  > NETZWERK > ERWEITERT > DHCP-**SERVER**.

- **DHCP AKTIVIERT**: Richtet das Gerät als DHCP-Server im Netzwerk ein.
- **START-IP**: Richtet die erste IP-Adresse im IP-Adressenbereich des DHCP-Servers ein.
- **END-IP**: Richtet die letzte IP-Adresse im IP-Adressenbereich des DHCP-Servers ein.

#### *Einrichten einer statischen IP-Adresse*

Wenn das Radio als DHCP-Server konfiguriert ist, wird ihm automatisch die IP-Adresse 192.168.0.1 zugewiesen. Sie können diese IP-Adresse ändern.

Wenn das Radio ein Client im Netzwerk ist und der DHCP-Server dem Radio nicht automatisch eine IP-Adresse zuweisen soll, können Sie eine statische IP-Adresse einrichten.

**HINWEIS:** Jedes Gerät im Netzwerk muss über eine eindeutige IP-Adresse verfügen. Wenn Sie eine statische IP-Adresse wählen, die mit der IP-Adresse im Netzwerk übereinstimmt, funktionieren die Geräte nicht ordnungsgemäß.

- 1 Wählen Sie **E** >  $\bullet$  > NETZWERK > ERWEITERT.
- **2** Wählen Sie eine Option:
	- Wenn das Radio über ein Netzwerkkabel verbunden ist, wählen Sie **ETHERNET-IP** > **STATISCHE IP**.
	- Wenn das Radio als WLAN-Access-Point oder WLAN-Client konfiguriert ist, wählen Sie **STATISCHE WLAN-IP**.
- **3** Wählen Sie eine Option:
	- Wählen Sie zum Einrichten der IP-Adresse die Option **IP**, und geben Sie die IP-Adresse ein.
	- Wählen Sie zum Einrichten der Teilnetzmaske die Option **MASKE**, und geben Sie die Teilnetzmaske ein. **HINWEIS:** Die Teilnetzmaske muss mit allen anderen Geräten im Netzwerk übereinstimmen, um ordnungsgemäß zu funktionieren. Eine typische Teilnetzmaske ist 255.255.255.0.
	- Wählen Sie zum Einrichten der standardmäßigen Gateway-IP-Adresse die Option **GATEWAY**, und geben Sie die Gateway-IP-Adresse ein.

**HINWEIS:** Das Standard-Gateway wird in der Regel als IP-Adresse des DHCP-Servers im Netzwerk eingerichtet.

**4** Wählen Sie **SPEICHERN**.

### **Zurücksetzen der Netzwerkeinstellungen**

Sie können alle Netzwerkeinstellungen für dieses Radio auf die Werkseinstellungen zurücksetzen.

Wählen Sie > > **NETZWERK** > **RESET** > **JA**.

### **Aktualisierungsoptionen**

Wählen Sie **E** >  $\bullet$  > AKTUALISIEREN.

#### *HINWEIS*

<span id="page-16-0"></span>Schalten Sie das Radio während eines Software-Updates nicht aus, und trennen Sie es auch nicht von der Stromversorgung. Wenn die Stromversorgung während eines Software-Updates getrennt wird, reagiert das Radio evtl. nicht mehr.

#### **HINWEIS:**

- Aktualisieren Sie das Gerät nach Möglichkeit mithilfe der FUSION-Link App auf einem Smartphone, das mit demselben Netzwerk wie das Radio verbunden ist. Verwenden Sie nur bei Bedarf einen USB-Stick.
- Während des Updates führt das Radio u. U. mehrere Neustarts durch. Das ist normal.
- Sie können nur neuere Softwareversionen auf das Radio laden.
- **STEREO**: Aktualisiert das Radio mit einer gültigen Software-Update-Datei auf einem verbundenen USB-Stick.
- **NRX-FERNBEDIENUNG**: Aktualisiert mit einer gültigen Software-Update-Datei auf einem verbundenen USB-Stick eine optionale NRX Fernbedienung, die mit dem NMEA 2000 Anschluss oder dem NMEA 2000 Netzwerk verbunden ist.
- **DAB-MODUL**: Aktualisiert mit einer gültigen Software-Update-Datei auf einem verbundenen USB-Stick ein optionales DAB-Modul, das mit dem SIRIUS XM Anschluss verbunden ist.
- **WERKSEINSTELLUNGEN**: Stellt für alle Einstellungen die Werksstandards wieder her.

## **Weitere Möglichkeiten für die Bedienung des Radios**

### **FUSION-Link Fernbedienungs-App**

Verwenden Sie die FUSION-Link Fernbedienungs-App auf dem kompatiblen Apple oder Android Gerät, um die Lautstärke des Radios anzupassen, die Quelle zu ändern, die Wiedergabe zu steuern, Radiovoreinstellungen auszuwählen und zu verwalten und bestimmte Radioeinstellungen anzupassen.Über die App können Sie DSP-Profile auf dem Radio einrichten und konfigurieren.Über die App können Sie die Software des Radios drahtlos aktualisieren.

Die Kommunikation zwischen der App und dem Radio erfolgt über eine drahtlose Verbindung mit dem mobilen Gerät. Sie müssen das kompatible Gerät über Bluetooth oder Wi‑Fi mit dem Radio verbinden, um die App zu nutzen.

Wenn das Radio mit einem Netzwerk mit einem Wi‑Fi Access-Point verbunden ist, kann die App über das Netzwerk mit dem Radio kommunizieren, da auf diese Weise im Vergleich zu einer Bluetooth Verbindung eine größere Reichweite erreicht wird.

**HINWEIS:** Sie müssen die App über eine Wi‑Fi Verbindung verbinden, um die Software des Radios drahtlos zu aktualisieren. Ein Update der Gerätesoftware über eine Bluetooth Verbindung ist nicht möglich.

Informationen zur FUSION-Link Fernbedienungs-App für kompatible Apple oder Android Geräte finden Sie im Apple App Store<sup>™</sup> oder Google Play™ Store.

### **FUSION-Link™ Netzwerktechnologie**

Mit der FUSION-Link Netzwerktechnologie können Sie kompatible FUSION Entertainment-Systeme auf kompatiblen Multifunktionsanzeigen, die im Steuerstand, auf der Flybridge oder in der Navigationsstation des Schiffs installiert sind, vollständig bedienen. So erhalten Sie eine integrierte Möglichkeit zur Bedienung des Entertainment-Systems und eine optimierte Konsole.

Die Multifunktionsanzeige wird zum Portal, über das die gesamte Tonausgabe auf dem Schiff bedient wird – unabhängig vom Installationsort des verbundenen Radios auf dem Schiff.

Das FUSION-Link Radio kann an einem anderen Ort installiert werden, wenn nur wenig Platz verfügbar ist oder Benutzer am Radio lediglich Wechselmedien austauschen müssen.

Die FUSION-Link Technologie dieses Geräts nutzt für die Kommunikation vorhandene, branchenübliche Netzwerkverbindungen, u. a. Ethernet und die drahtlose Wi‑Fi Technologie.

Die FUSION-Link Technologie dieses Geräts nutzt für die Kommunikation vorhandene, branchenübliche NMEA 2000 Netzwerke.

Eine Liste von Produkten, die FUSION-Link unterstützen und von Unternehmen stammen, die eine Partnerschaft mit FUSION eingegangen sind, finden Sie unter [www.fusionentertainment.com](http://www.fusionentertainment.com).

### **NMEA 2000 Fernbedienung und Anzeigegerät**

Das Radio kann mittels kompatibler FUSION Kabelfernbedienungen bedient werden, die in den Audiozonen auf dem Schiff installiert sind. Die Bedienung des Entertainment-Systems über die Fernbedienung ist mit der Bedienung über das Hauptradio vergleichbar.

FUSION Kabelfernbedienungen können über ein bestehendes NMEA 2000 Netzwerk betrieben werden. Daher ist eine direkte Verkabelung der Fernbedienung mit dem Radio nicht erforderlich. Alle Fernbedienungen im selben NMEA 2000 Netzwerk wie das Radio können zur Bedienung des Radios verwendet werden.

Falls auf dem Boot kein NMEA 2000 Netzwerk eingerichtet ist, können Sie direkt eine einzelne FUSION Fernbedienung verbinden oder ein FUSION Fernbedienungsnetzwerk erstellen, um mehrere FUSION Kabelfernbedienungen direkt mit dem NMEA 2000 Anschluss des Radios zu verbinden. Weitere Informationen finden Sie in den Installationsanweisungen des Radios und der Fernbedienung.

Die FUSION Kabelfernbedienung kann als NMEA® Anzeigegerät dienen und NMEA Navigationsdaten oder Daten zur Schiffsleistung von anderen NMEA Geräten über ein bestehendes NMEA 2000 Netzwerk anzeigen. Informationen zu unterstützten NMEA 2000 PGN-Informationen finden Sie in den Anweisungen der Fernbedienung.

### **Konfigurieren einer optionalen Kabelfernbedienung**

#### *HINWEIS*

Das Radio ist standardmäßig zur Verwendung mit einem NMEA 2000 Netzwerk konfiguriert, und die Option NRX EIN sollte nur aktiviert werden, wenn eine optionale Fernbedienung direkt mit dem Radio verbunden ist. Wird diese Option aktiviert, wenn das Radio mit einem NMEA 2000 Netzwerk verbunden ist, könnten andere Geräte im NMEA 2000 Netzwerk beschädigt werden.

Wenn Sie eine optionale NRX Kabelfernbedienung direkt mit dem Radio verbinden und nicht über ein NMEA 2000 Netzwerk, ist eine zusätzliche Konfiguration erforderlich.

- **1** Wählen Sie  $\equiv$  >  $\bullet$  > NMEA.
- **2** Wählen Sie eine Option:
	- Wenn Sie sowohl das Radio als auch die optionale Kabelfernbedienung mit einem NMEA 2000 Netzwerk verbunden haben, vergewissern Sie sich, dass die Option **NRX EIN** nicht ausgewählt ist. So kann die optionale Kabelfernbedienung über das NMEA 2000 Netzwerk mit Strom versorgt werden.
	- Wenn Sie die optionale Kabelfernbedienung direkt über den NMEA 2000 Stecker mit dem Radio verbunden haben, wählen Sie die Option **NRX EIN**. So kann das Radio die optionale Fernbedienung mit Strom versorgen.

### <span id="page-17-0"></span>**NMEA 2000 Informationen**

NMEA 2000 zählt zu den beliebtesten Marinestandards für die Datenübertragung auf Schiffen. Es wurde zum Standard beim Senden von Daten für das Navigations- und Motormanagement auf Schiffen. FUSION stellt ein branchenweit bislang einmaliges Produkt vor, das NMEA 2000 Funktionen in die Audio-Fernbedienungen integriert. Auf diese Weise können Benutzer verschiedene verfügbare NMEA Datensätze über das NMEA 2000 Netzwerk einer verbundenen Fernbedienung überwachen.

Unter [www.fusionentertainment.com](http://www.fusionentertainment.com) finden Sie eine vollständige Liste unterstützter NMEA Datensätze.

## **Anhang**

### **Registrieren des Apollo RA770**

Helfen Sie uns, unseren Service weiter zu verbessern, und füllen Sie die Online-Registrierung noch heute aus.

- Rufen Sie die Website [www.fusionentertainment.com](http://www.fusionentertainment.com) auf.
- Bewahren Sie die Originalquittung oder eine Kopie an einem sicheren Ort auf.

### **Fehlerbehebung**

### **Das Radio reagiert nicht beim Betätigen der Tasten**

- Halten Sie (b gedrückt, bis sich das Radio ausschaltet. Schalten Sie es dann wieder ein, um das Radio zurückzusetzen.
- Trennen Sie die Stromversorgung des Radios für zwei Minuten, um das Radio zurückzusetzen.

#### **Das Radio reagiert nicht mehr, wenn ein Apple Gerät verbunden ist**

- Halten Sie die Einschalttaste gedrückt, um das Radio zurückzusetzen.
- Setzen Sie das Apple Gerät zurück. Weitere Informationen finden Sie unter [www.apple.com](http://www.apple.com).
- Vergewissern Sie sich, dass die aktuelle Version von iTunes® und das aktuelle Betriebssystem auf dem Apple Gerät installiert sind.

### **Das Radio findet mein verbundenes Apple Gerät nicht**

- Vergewissern Sie sich, dass das Apple Gerät iAP2 (Interface Accessory Protocol 2) unterstützt. Dieses Radio ist nicht mit iAP1-Geräten kompatibel.
- Vergewissern Sie sich, dass die aktuelle Version von iTunes und das aktuelle Betriebssystem auf dem Apple Gerät installiert sind.
- Vergewissern Sie sich, dass die aktuelle Version der FUSION-Link App auf dem Apple Gerät installiert ist.
- Setzen Sie das Apple Gerät zurück. Weitere Informationen finden Sie unter [www.apple.com](http://www.apple.com/).
- Wenden Sie sich an Ihren FUSION Händler, oder senden Sie über [www.fusionentertainment.com](http://www.fusionentertainment.com) eine Email an FUSION.

#### **Die Apple AirPlay Wiedergabe wird durch kurze Pausen unterbrochen**

- Vergewissern Sie sich, dass das Apple Gerät nicht verdeckt ist oder durch Hindernisse blockiert wird.
- Vergewissern Sie sich, dass eine gute Verbindung zwischen dem Apple Gerät und dem Wi‑Fi Netzwerk besteht, mit dem auch das Radio verbunden ist.
- Vergewissern Sie sich, dass das Apple Gerät nicht über Bluetooth und Wi‑Fi mit dem Radio verbunden ist.

Wenn sowohl eine Bluetooth als auch eine Wi‑Fi Verbindung genutzt wird, kann es zu Unterbrechungen der Wiedergabe kommen.

#### **Die Bluetooth Wiedergabe wird durch kurze Pausen unterbrochen**

• Vergewissern Sie sich, dass der Media Player nicht verdeckt ist oder durch Hindernisse blockiert wird.

Die Bluetooth Technologie funktioniert am besten, wenn eine ungestörte Sichtlinie besteht.

- Die Entfernung zwischen Media Player und Radio darf maximal 10 m (33 Fuß) betragen.
- Deaktivieren Sie die Einstellung **SICHTBAR**, nachdem Sie ein Bluetooth Gerät mit dem Radio gekoppelt haben.

### **Das Radio zeigt nicht alle Titelinformationen von meiner Bluetooth Quelle an**

Die Verfügbarkeit von Titelinformationen wie Titelname, Name des Interpreten, Länge des Titels und Albumcover hängt vom Media Player und der Musikanwendung ab.

### **Fehlerbehebung des Netzwerks**

Wenn FUSION PartyBus Geräte im Netzwerk nicht angezeigt werden oder nicht verbunden werden können, überprüfen Sie Folgendes:

- Vergewissern Sie sich, dass nur ein Gerät (entweder ein Radio oder ein Router) als DHCP-Server konfiguriert ist.
- Vergewissern Sie sich, dass alle FUSION PartyBus Geräte, Netzwerkswitches, Router und WLAN-Access-Points mit dem Netzwerk verbunden und eingeschaltet sind.
- Vergewissern Sie sich, dass drahtlose FUSION PartyBus Geräte mit einem WLAN-Router oder WLAN-Access-Point im Netzwerk verbunden sind.
- Wenn Sie statische IP-Adressen konfiguriert haben, stellen Sie sicher, dass jedes Gerät über eine eindeutige IP-Adresse verfügt, dass die ersten drei Ziffernblöcke der IP-Adressen übereinstimmen und dass die Teilnetzmasken auf allen Geräten identisch sind.
- Falls Sie Konfigurationsänderungen vorgenommen haben, die zu Netzwerkproblemen führen könnten, setzen Sie alle Netzwerkeinstellungen auf die Werkseinstellungen zurück.

### **Netzwerkstatussymbole**

Auf einigen Seiten des Radios wird ein Netzwerkstatussymbol angezeigt. In der folgenden Tabelle finden Sie Informationen zu den Symbolen und zur Diagnose von Problemen mit dem FUSION PartyBus Netzwerk (*Fehlerbehebung des Netzwerks*, Seite 14).

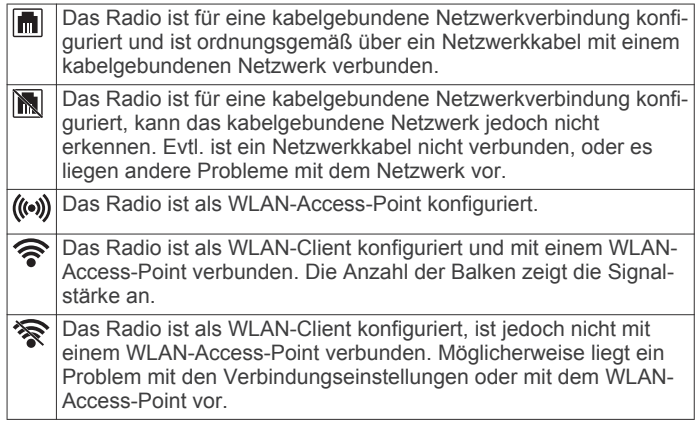

### **Technische Daten**

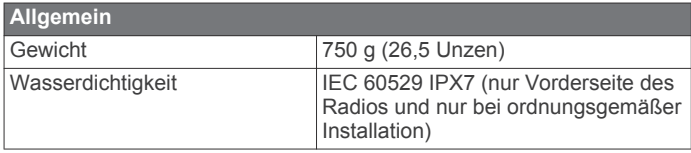

<span id="page-18-0"></span>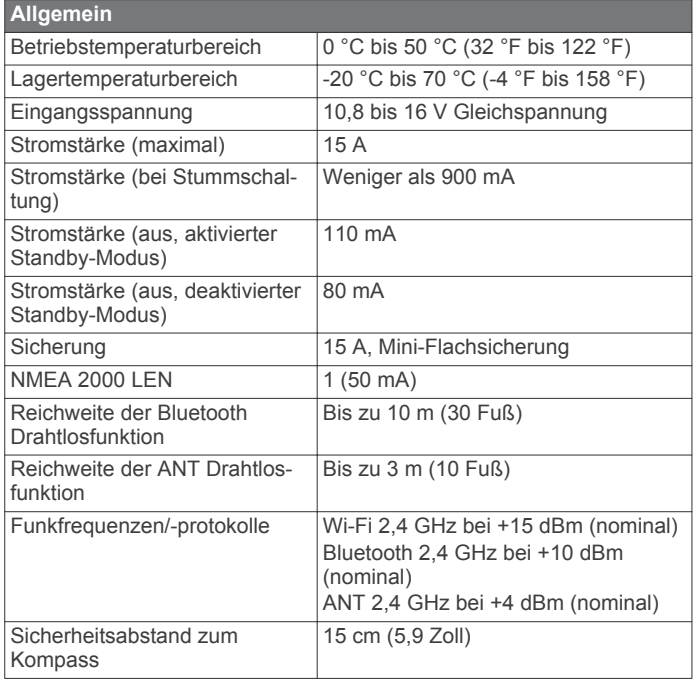

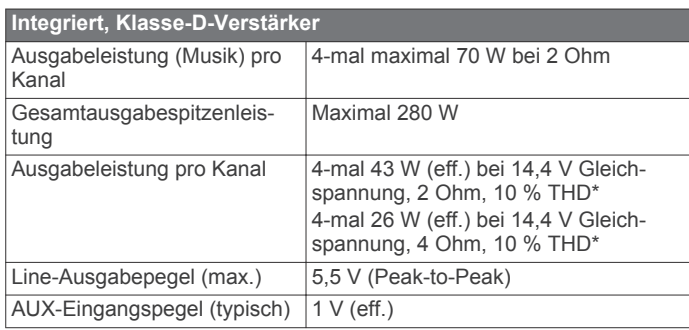

\* Das Radio begrenzt u. U. die Ausgangsleistung, um ein Überhitzen des Verstärkers zu verhindern und um die Audiopegel beizubehalten.

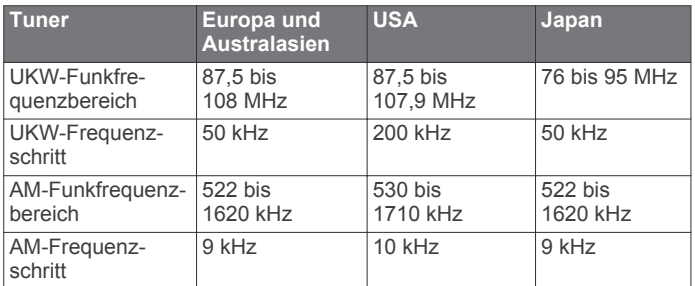

## **Zeichnungen der Abmessungen des Radios**

### **Abmessungen vorne**

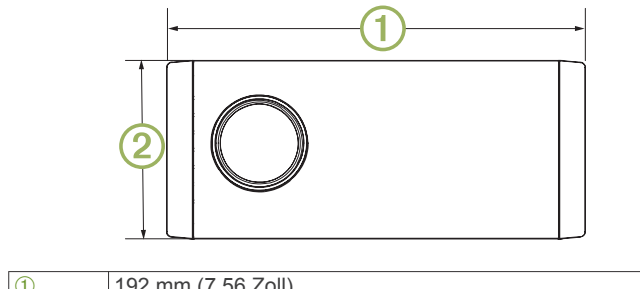

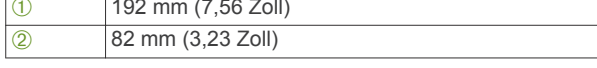

**Abmessungen Seite**

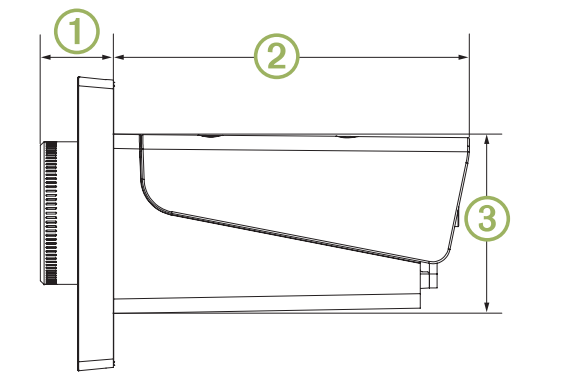

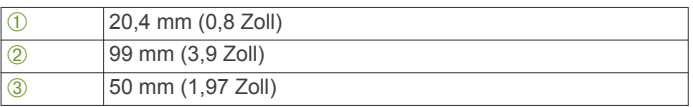

### **Abmessungen oben**

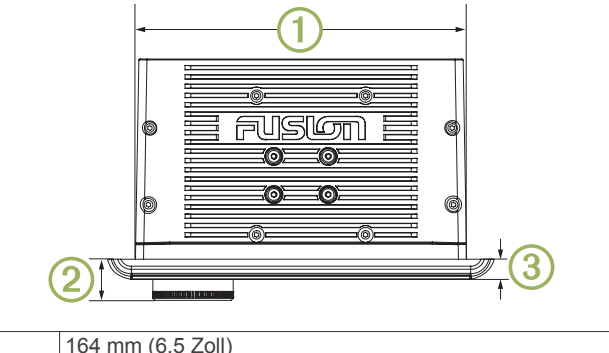

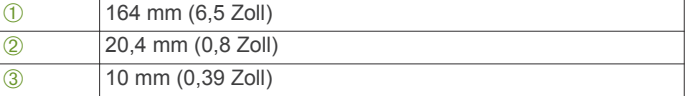

## **Index**

#### <span id="page-19-0"></span>**A** AirPlay **[3](#page-6-0)** Alarme **[6,](#page-9-0) [7](#page-10-0)** AM [5](#page-8-0), [6](#page-9-0), [9](#page-12-0) Android **[5](#page-8-0)** Android Gerät **[5](#page-8-0)** Android Geräte **[2,](#page-5-0) [13](#page-16-0)** ANT Geräte **[3](#page-6-0)** Apple Gerät **[5](#page-8-0), [14](#page-17-0)** Apple Geräte **[2,](#page-5-0) [13](#page-16-0)** AUX-Eingang [2,](#page-5-0) [4](#page-7-0)

### **B**

Bässe **[3](#page-6-0)** Bluetooth Geräte **[2,](#page-5-0) [4,](#page-7-0) [5,](#page-8-0) [13](#page-16-0)**

### **D**

DAB [5,](#page-8-0) [6,](#page-9-0) [9](#page-12-0) Digitale Tonübertagung **[3](#page-6-0)** Displaybeleuchtung **[2](#page-5-0)** Drahtlose Geräte, Netzwerkkonfiguration **[12](#page-15-0)** DSP **[4](#page-7-0)**

### **E**

Einschalttaste **[1](#page-4-0)** Einstellungen **[2,](#page-5-0) [4](#page-7-0), [10](#page-13-0) [–12](#page-15-0)**

#### **F**

Fehlerbehebung **[14](#page-17-0)** Fernbedienung **[13](#page-16-0)** FUSION PartyBus Netzwerk **[10](#page-13-0) –[12,](#page-15-0) [14](#page-17-0)** FUSION-Link **[13](#page-16-0)**

### **G**

Gerät Registrierung **[14](#page-17-0)** Tasten **[1](#page-4-0)**

#### **H**

Helligkeit **[2](#page-5-0)** Höhen **[3](#page-6-0)**

### **I**

Icons **[14](#page-17-0)**

### **L**

Lautsprecherzonen **[3,](#page-6-0) [4,](#page-7-0) [11](#page-14-0)** Lautstärke **[11](#page-14-0)** anpassen **[3](#page-6-0)**

### **M**

Media Player **[1](#page-4-0), [2](#page-5-0)** Music Player **[1](#page-4-0)**

### **N**

Netzwerk **[3,](#page-6-0) [10](#page-13-0), [12](#page-15-0), [14](#page-17-0)** Netzwerkkonfiguration **[12](#page-15-0)** NMEA 2000 **[14](#page-17-0)** NMEA 2000 **[13](#page-16-0)**

### **O**

Optische Tonübertragung **[3](#page-6-0)**

### **P**

PartyBus **[12](#page-15-0)** Produktregistrierung **[14](#page-17-0)**

### **Q**

Quelle **[1](#page-4-0) – [3](#page-6-0), [10](#page-13-0)**

### **R**

Radio AM **[5](#page-8-0)** SiriusXM **[6](#page-9-0) – [9](#page-12-0)** UKW **[5](#page-8-0)** Registrieren des Geräts **[14](#page-17-0)**

### **S**

Sirius XM **[5](#page-8-0), [6](#page-9-0), [9](#page-12-0)** Jugendschutzfunktionen **[8](#page-11-0)**

#### Satellitenradio **[6,](#page-9-0) [8](#page-11-0)** Sprache **[10](#page-13-0)** Standby **[2](#page-5-0)** Stumm schalten **[3](#page-6-0)** Subwoofer **[4](#page-7-0) T** Tasten **[1](#page-4-0)** Ton **[3](#page-6-0) U** Uhr **[3](#page-6-0)** UKW **[5,](#page-8-0) [6,](#page-9-0) [9](#page-12-0)** USB **[2,](#page-5-0) [5](#page-8-0)** USB-Stick **[5](#page-8-0)** USB-Geräte **[2](#page-5-0) V** Verstärker **[11](#page-14-0)** Verstärkung **[4](#page-7-0)** Voreinstellungen **[9](#page-12-0) W** Werkseinstellungen **[12](#page-15-0)** Wi ‑Fi Technologie **[11](#page-14-0), [12](#page-15-0)**

zurücksetzen **[9](#page-12-0), [10](#page-13-0)**

**Z**

### FUSION SUPPORT

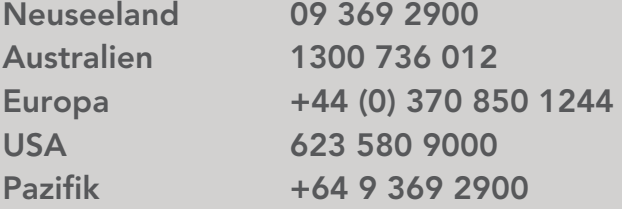

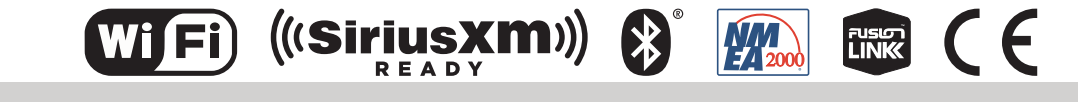

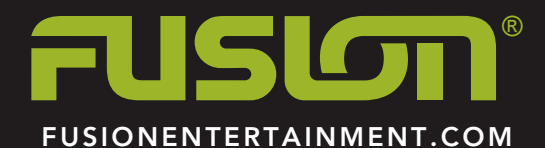